# ES920BLE-S3 取扱説明書

Version 1.02

# 株式会社 EASEL

改訂履歴

| 版数   | 日付         | 改訂内容                         |
|------|------------|------------------------------|
| 1.00 | 2021/11/25 | 初版                           |
| 1.01 | 2023/04/03 | 基本システムのゲートウェイを ES920GWX3 に変更 |
| 1.02 | 2023/06/01 | bw, scantime のオプション範囲を修正     |
|      |            |                              |

## 目次

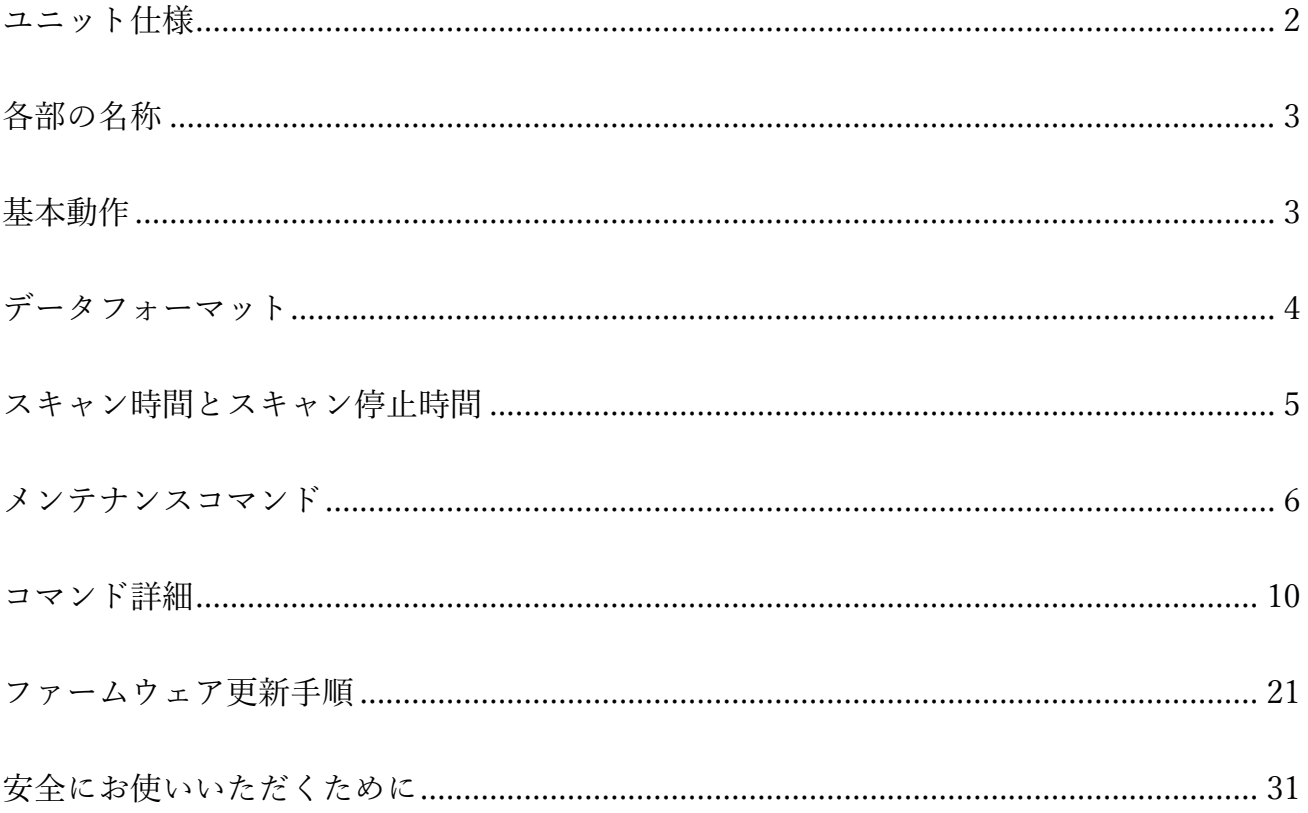

ES920BLE-S3 は、長距離無線モジュール ES920LR3 と Bluetooth Low Energy モジュール STMicroelectronics 社 BlueNRG-M2SA を組み合わせたハイブリットルーターユニットです。 ES920BLE-S3 は、非防水および電源供給を USB 電源アダプタ(5V/2A)に限定することで、ES920BLE-S2 と比較してより廉価に提供できるようになりました。

本ユニットは、BLE タグから発信された ID 情報を受信し、920MHz 帯無線通信によりゲートウェイ に送信します。

LoRa 変調の長距離通信の特徴を活かし、従来の BLE タグや BLE センサでは実現できなかった半径数 キロメートルに及ぶ広域スター型ネットワークの構築が可能です。

※「BLE タグ」の表記は、BLE Peripheral デバイスの総称として使用しています。

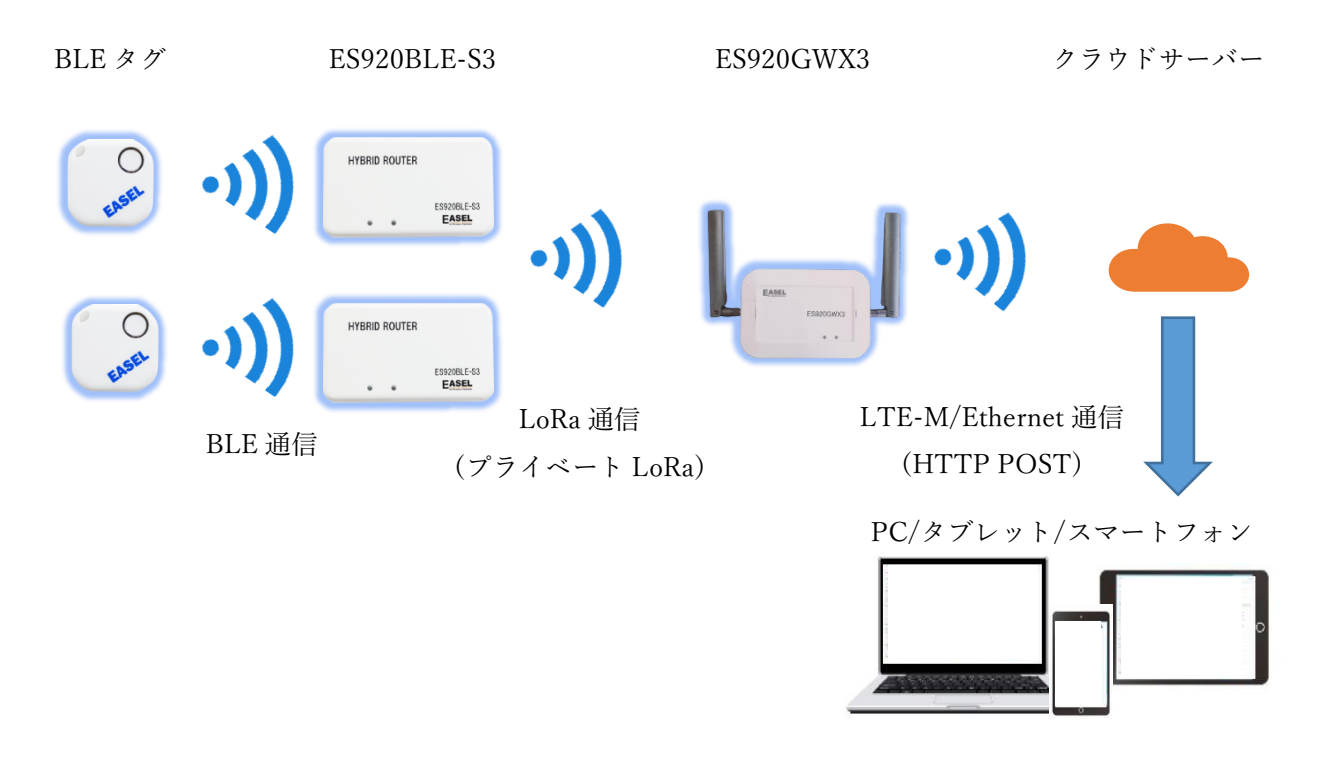

#### システム概要

本ユニットは、ファームウェアをカスタマイズする事で、

・検出すべき BLE タグのフィルタリング

- ・BLE 対応の温度計や血圧計のデータ取得
- ・BLE Peripheral デバイスとして使用

など様々な用途でお使い頂けますので、お気軽にお問い合わせ下さい。

※ES920BLE-S3 は LoRaWAN 非対応です。

## ユニット仕様

<span id="page-4-0"></span>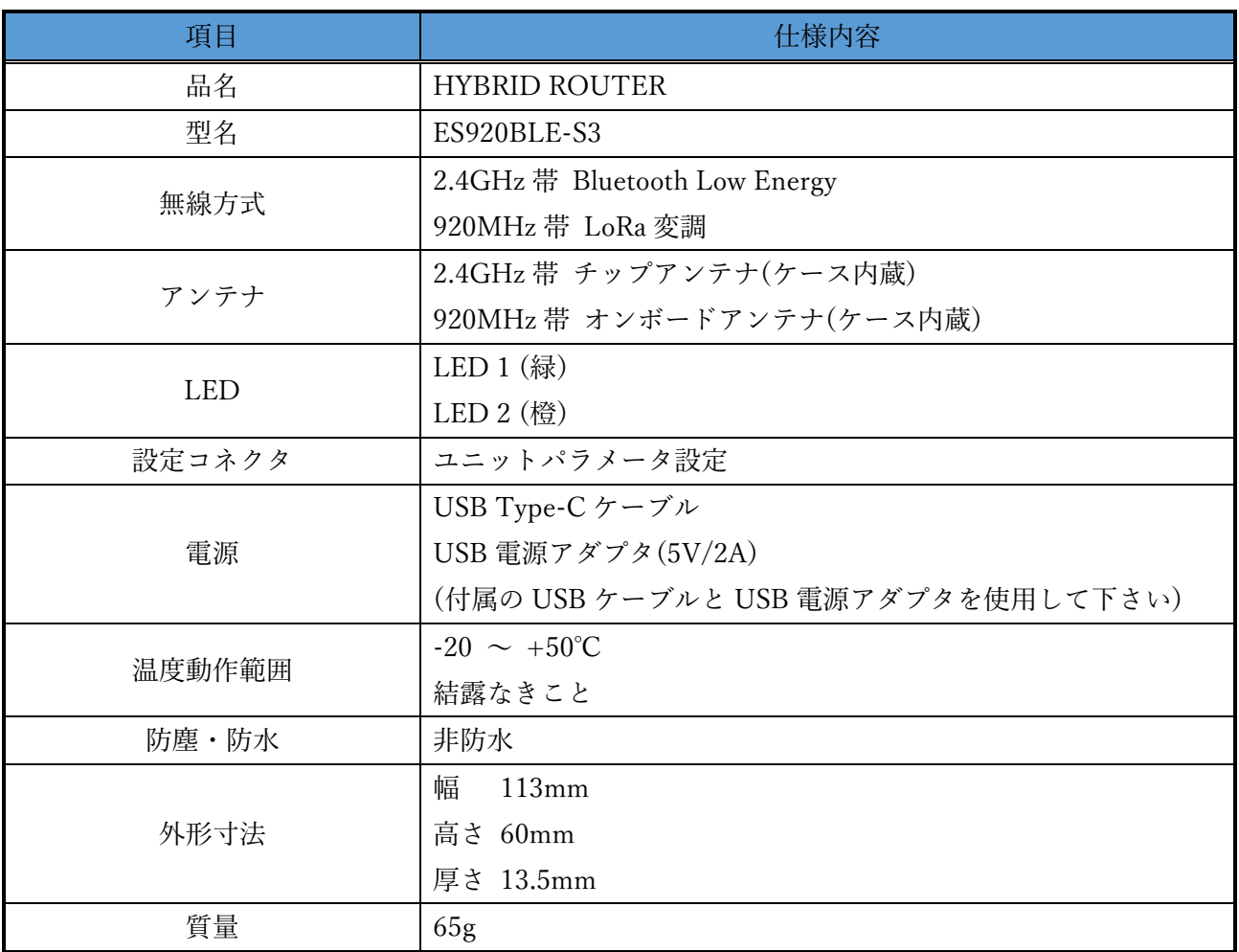

## 各部の名称

<span id="page-5-0"></span>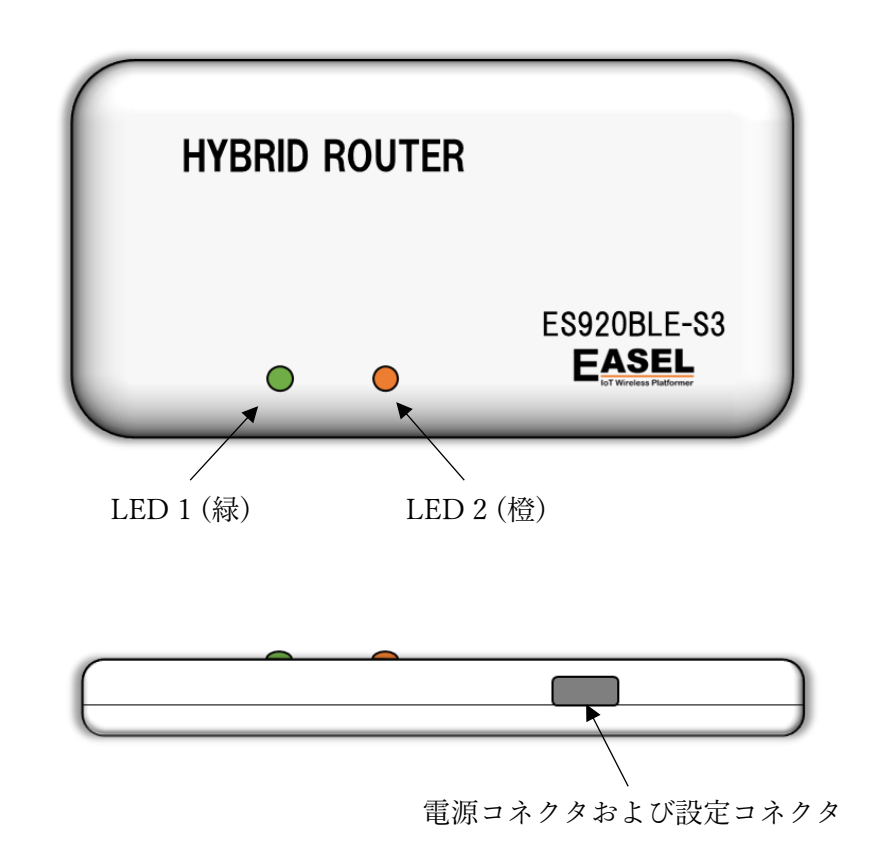

## 基本動作

- <span id="page-5-1"></span>1. 付属の USB ケーブルと USB 電源アダプタを電源コネクタに接続し、電源を入れます。 ※ 付属の USB ケーブル以外は使用しないで下さい。
- 2. 電源 ON 時に LED 2 (橙)が点滅する事を確認します。
- 3. ES920BLE-S3 は、10 秒間隔で BLE タグをスキャンします。 ※ BLE タグをスキャン中は LED 1 (緑)が点灯します。
- 4. ES920BLE-S3 は、スキャンで検出した BLE タグの ID 情報を 920MHz 帯無線通信でゲートウェ イに送信します。

※ 920MHz 帯無線送信時に LED 2 (橙)が点灯します。

- 5. ゲートウェイは、ES920BLE-S3 からデータを受信します。
- 6. ゲートウェイは、920MHz 帯無線から受信したデータをサーバーに送信します。

電源が OFF されるまで 3.~6.の動作を繰り返します。

### データフォーマット

<span id="page-6-0"></span>ES920BLE-S3 出荷時の無線パラメータは以下の通りです。

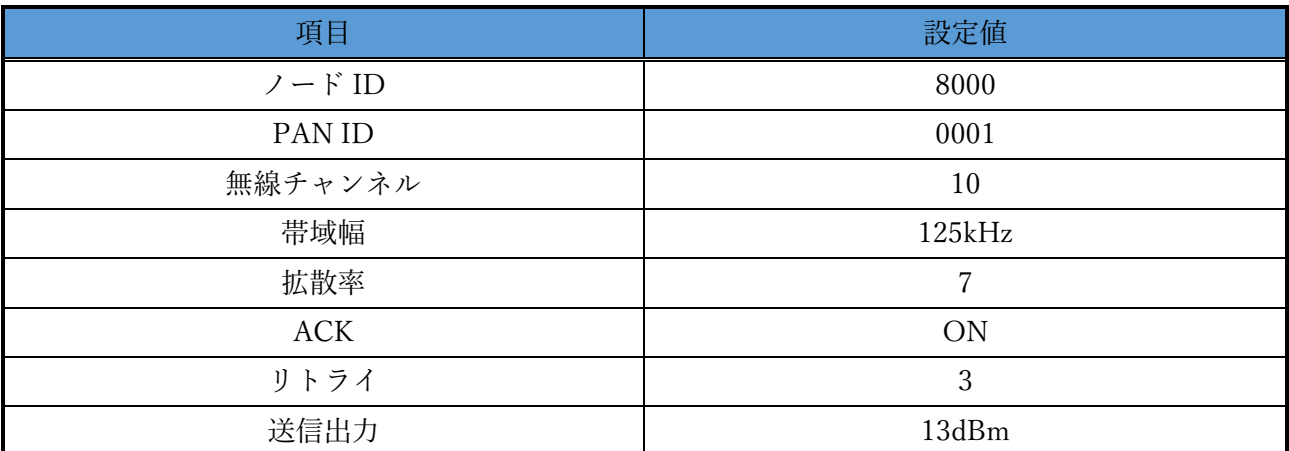

ES920BLE-S3 から送信するデータのフォーマットは以下の通りです。

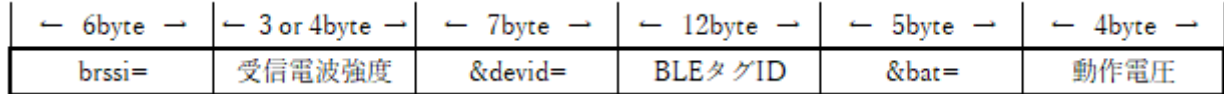

- brssi= : 固定文字列
- 受信電波強度 : BLE タグ ID 受信時の受信電波強度です。(dBm 単位 ASCII 文字列)
- &devid= : 固定文字列
- BLE タグ ID : BLE タグの ID です。(ASCII 文字列)
- &bat= : 固定文字列
- 動作電圧 : 動作電圧です。(V 単位 ASCII 文字列)

※動作電圧は、ユニット内部CPUの動作電圧の測定値です。

## スキャン時間とスキャン停止時間

<span id="page-7-0"></span>本ユニットは常時 BLE タグのスキャンを行う事を基本動作としています。

BLE タグや BLE センサの送信周期が既知で移動が少ないような用途では、スキャン時間とスキャン休 止時間を調整し、間欠的に動作させる事で 920MHz 帯無線通信の混信を避ける事ができます。

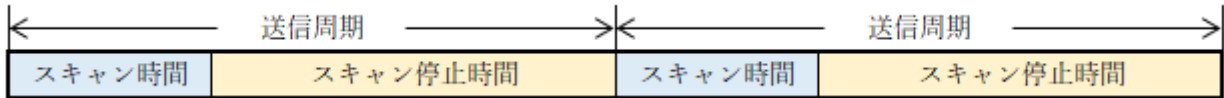

また、920MHz 帯無線通信は非常に低速な為、周辺に BLE タグの数が多い場合はスキャン時間内に検 知したすべての BLE タグの ID を送信しきれないケースがあり、この場合もスキャン休止時間を調整 する必要があります。

下表は 1 つのタグ ID を 920MHz 帯無線で送信する時間を示します。

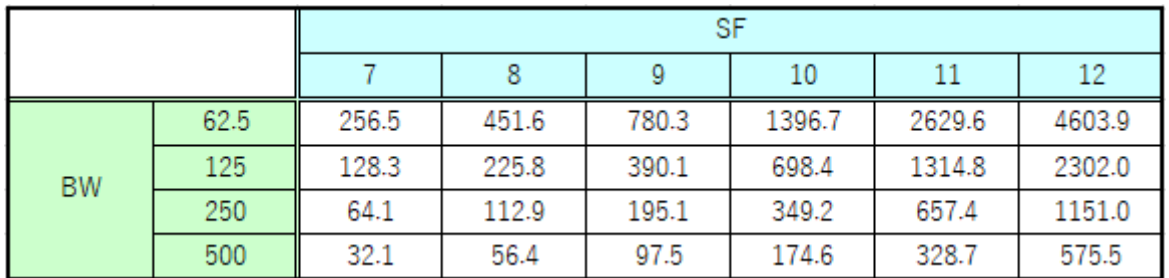

例として、帯域幅 125kHz、拡散率 12、スキャン時間 10 秒、スキャン停止時間 0 秒の設定とした場 合、スキャン時間内に 4 つの BLE タグ ID しか送信することができない為、周辺に 4 つ以上の BLE タグが存在する場合はスキャン休止時間を調整します。

一時的に周辺の BLE タグが増えた場合などを考慮し、本ユニット内部にはバッファを用意していま すがそれを超える BLE タグの ID は破棄します。

#### メンテナンスコマンド

<span id="page-8-0"></span>USB ケーブルをパソコンに接続することで、本ユニットの動作に係るパラメータの変更が可能で す。パラメータ変更は以下の手順で行います。

- ① USB ケーブルで設定コネクタとパソコンを接続します。
- ② パソコンでターミナルソフトウェアを起動し、以下の通り設定します。 ※ ターミナルソフトウェアに Tera Term を使用する場合の例です。 ※ ポートはお使いの環境に応じて変更して下さい。

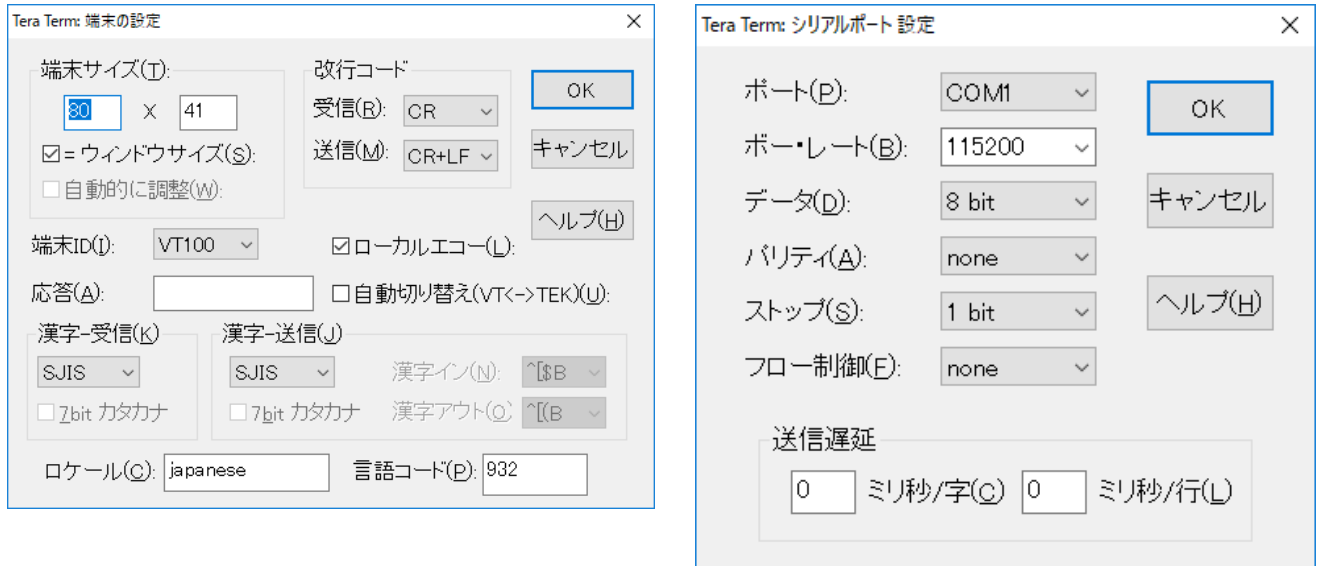

- ③ エンターキーを押下し、LORA > が表示される事を確認します。
- ④ 任意のコマンドを入力します。
- ⑤ 変更パラメータを保存する為、save コマンドを入力します。
- ⑥ USB ケーブルを設定コネクタから抜きます。
- ※ターミナルソフトウェアからの入力が無い状態が 10 秒間継続すると、データ通信に移行しま す。

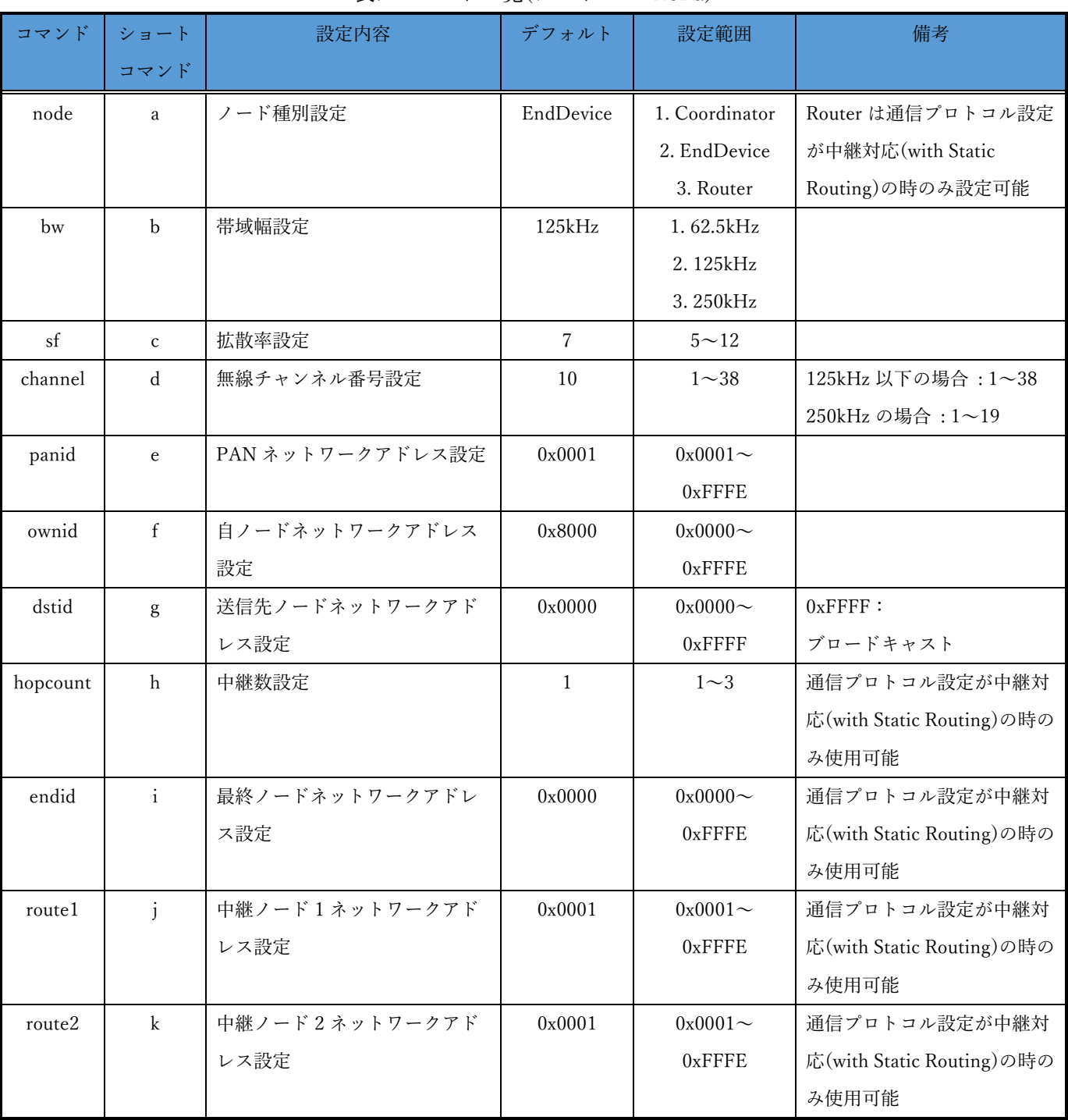

#### 表. コマンド一覧(プロトコル LoRa)

※各コマンドはコマンド名の代わりにショートコマンドでの入力が可能です。 ※コマンド入力の後は必ずエンターキーを押下して下さい。

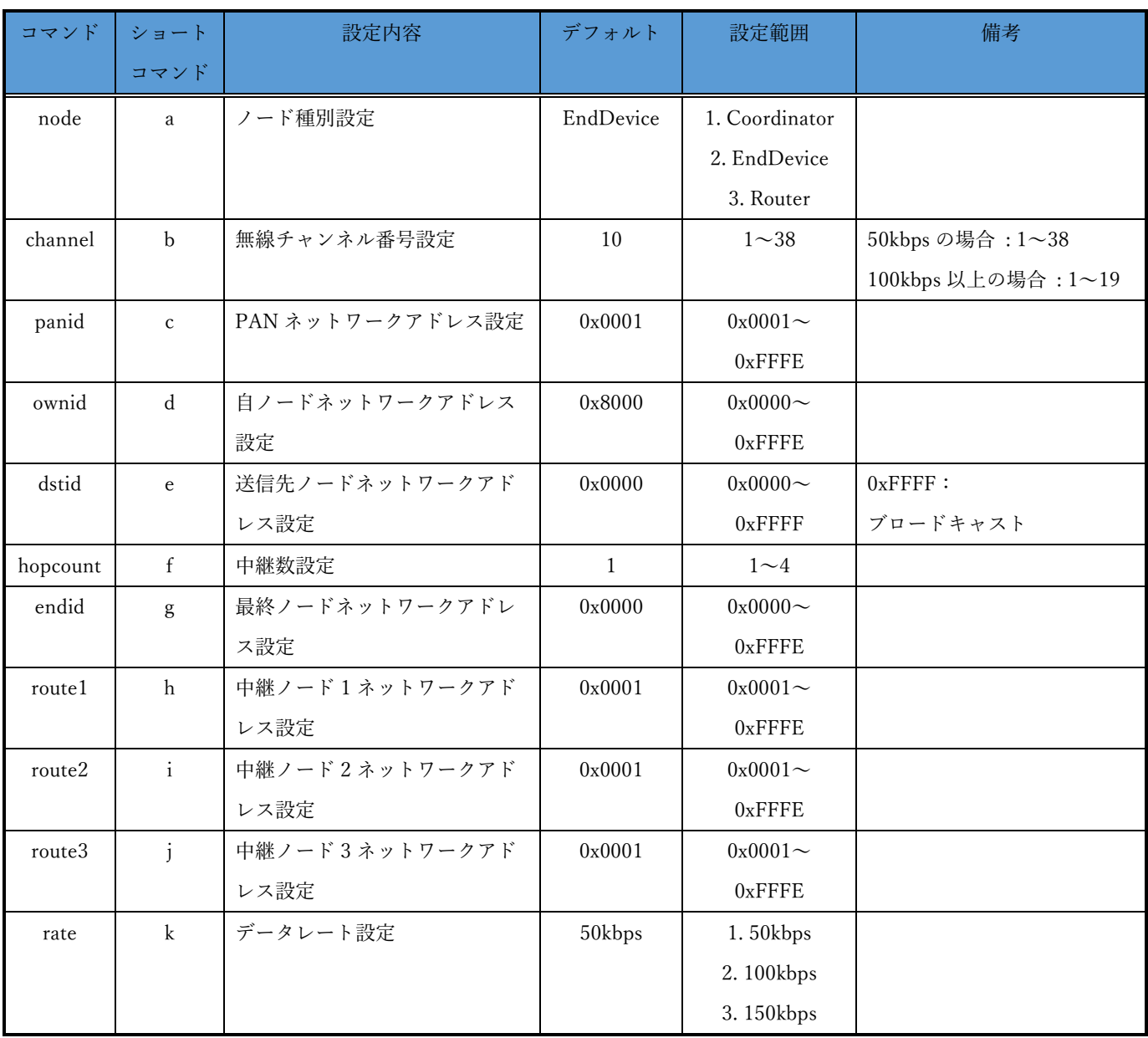

#### 表. コマンド一覧(プロトコル FSK)

※各コマンドはコマンド名の代わりにショートコマンドでの入力が可能です。 ※コマンド入力の後は必ずエンターキーを押下して下さい。

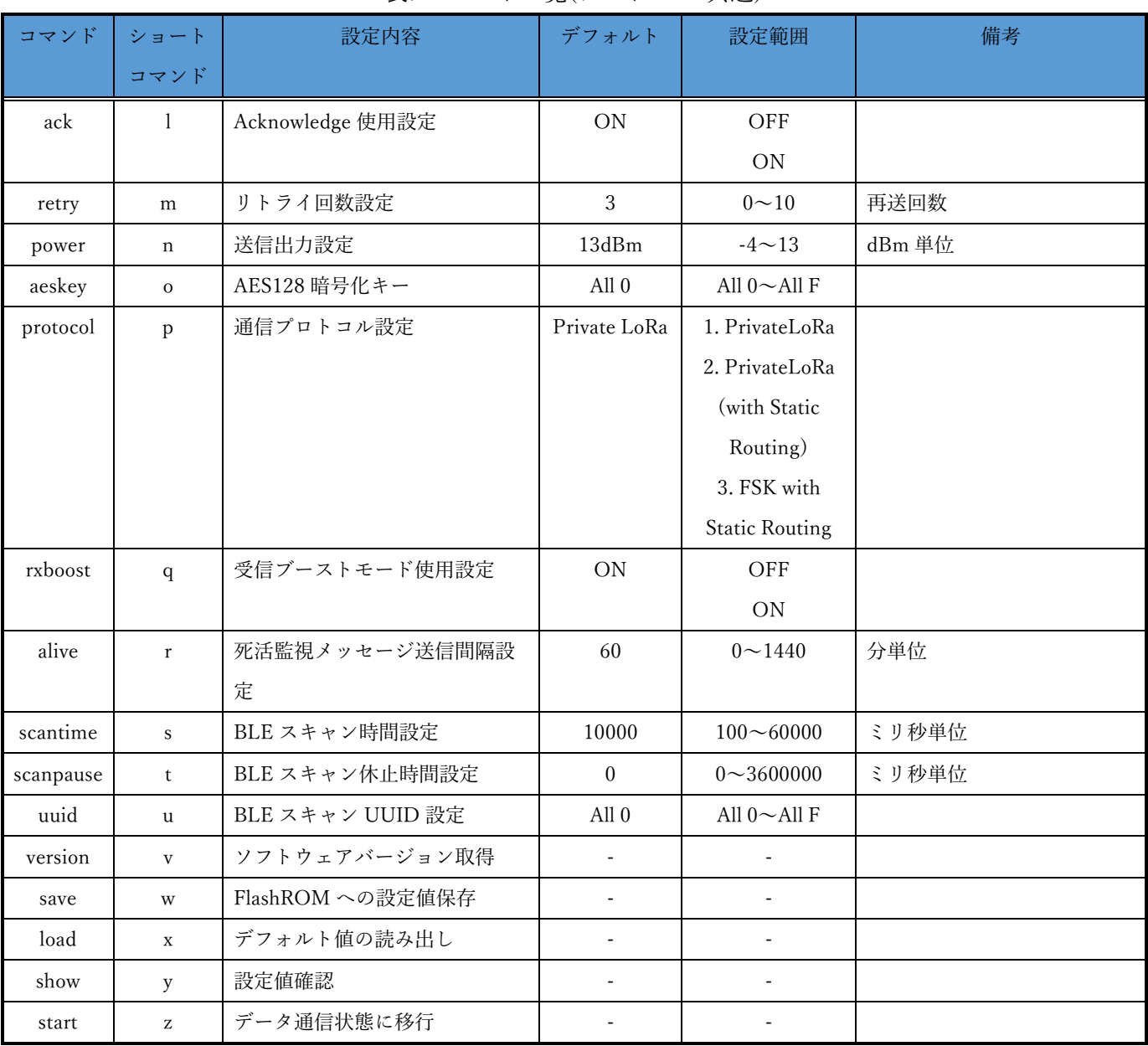

#### 表. コマンド一覧(プロトコル 共通)

※各コマンドはコマンド名の代わりにショートコマンドでの入力が可能です。

※コマンド入力の後は必ずエンターキーを押下して下さい。

## コマンド詳細

#### <span id="page-12-0"></span>node コマンド

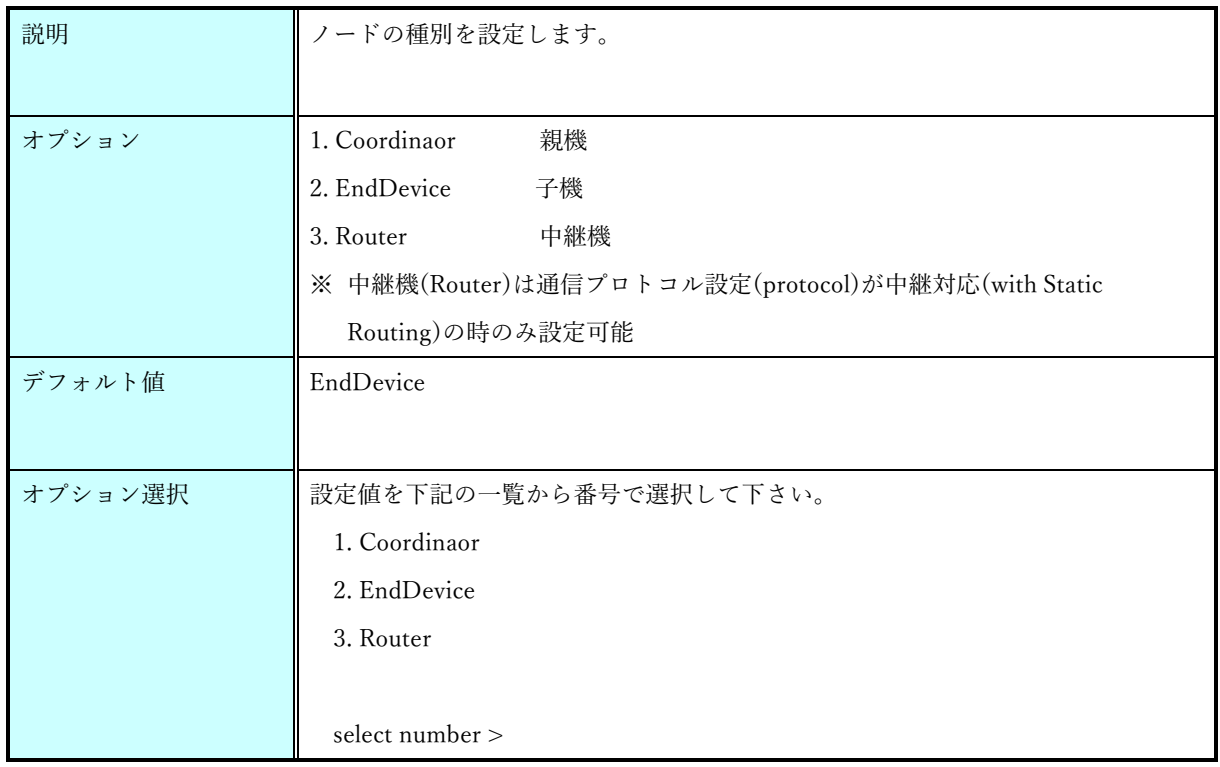

#### bw コマンド

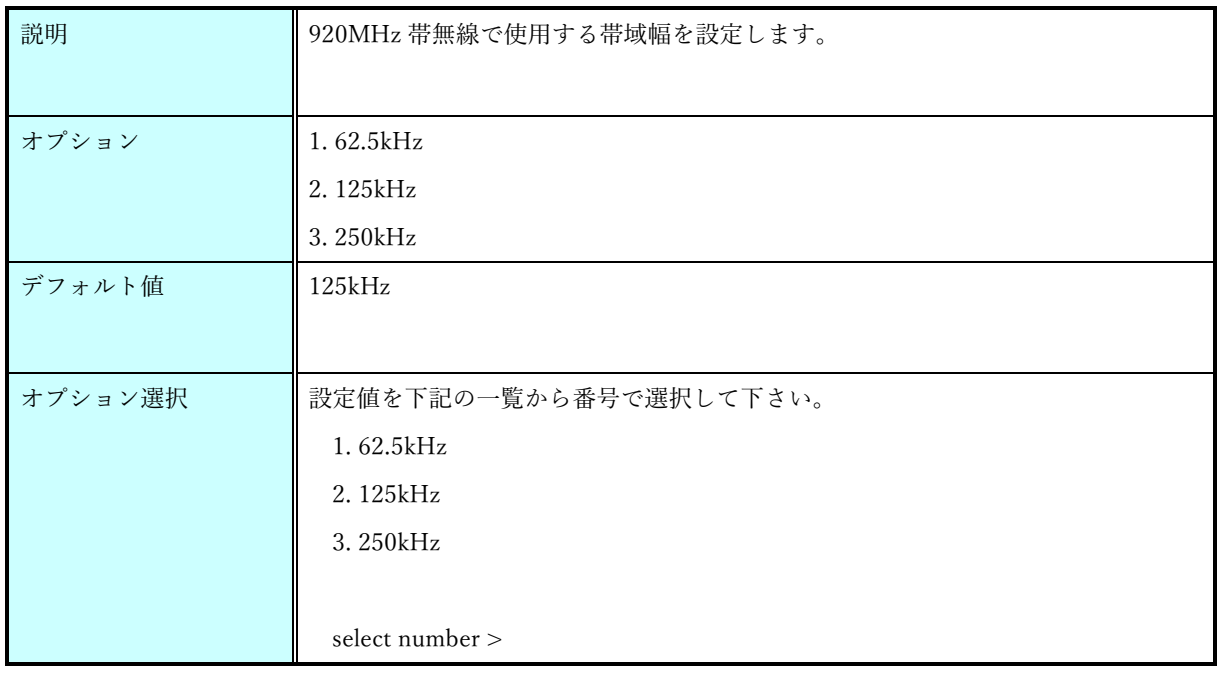

sf コマンド

| 説明      | 920MHz 帯無線で使用する拡散率を設定します。                                     |
|---------|---------------------------------------------------------------|
| オプション   | $5 \sim 12$                                                   |
| デフォルト値  |                                                               |
| オプション選択 | 設定値を10進数で入力して下さい。<br>please set Spreading Factor $(5 - 12)$ > |

channel コマンド(LoRa)

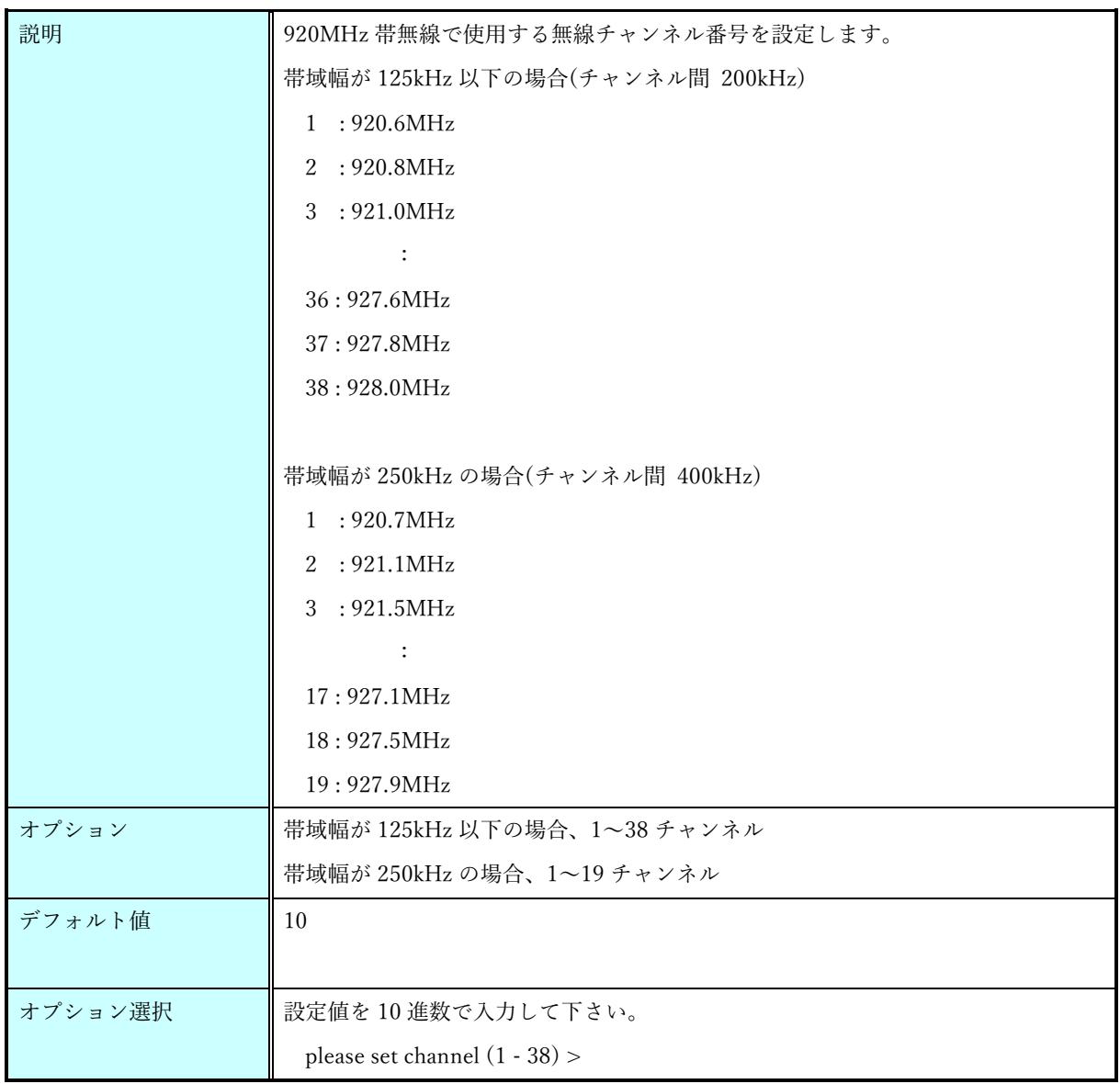

channel コマンド(FSK)

| 説明      | 920MHz 帯無線で使用する無線チャンネル番号を設定します。            |  |  |  |  |  |
|---------|--------------------------------------------|--|--|--|--|--|
|         | データレートが 50kbps の場合(チャンネル間 200kHz)          |  |  |  |  |  |
|         | 1:920.6MHz                                 |  |  |  |  |  |
|         | 2 :920.8MHz                                |  |  |  |  |  |
|         | 3:921.0MHz                                 |  |  |  |  |  |
|         |                                            |  |  |  |  |  |
|         | 36:927.6MHz                                |  |  |  |  |  |
|         | 37:927.8MHz                                |  |  |  |  |  |
|         | 38:928.0MHz                                |  |  |  |  |  |
|         |                                            |  |  |  |  |  |
|         | データレートが 100kbps~150kbps の場合(チャンネル間 400kHz) |  |  |  |  |  |
|         | 1:920.7MHz                                 |  |  |  |  |  |
|         | 2 : 921.1MHz                               |  |  |  |  |  |
|         | 3:921.5MHz                                 |  |  |  |  |  |
|         | $\ddot{\cdot}$                             |  |  |  |  |  |
|         | 17:927.1MHz                                |  |  |  |  |  |
|         | 18:927.5MHz                                |  |  |  |  |  |
|         | 19:927.9MHz                                |  |  |  |  |  |
| オプション   | データレートが 50kbps の場合、1~38 チャンネル              |  |  |  |  |  |
|         | データレートが 100kbps~150kbps の場合、1~19 チャンネル     |  |  |  |  |  |
| デフォルト値  | 10                                         |  |  |  |  |  |
|         |                                            |  |  |  |  |  |
| オプション選択 | 設定値を10進数で入力して下さい。                          |  |  |  |  |  |
|         | please set channel $(1 - 38)$ >            |  |  |  |  |  |

#### panid コマンド

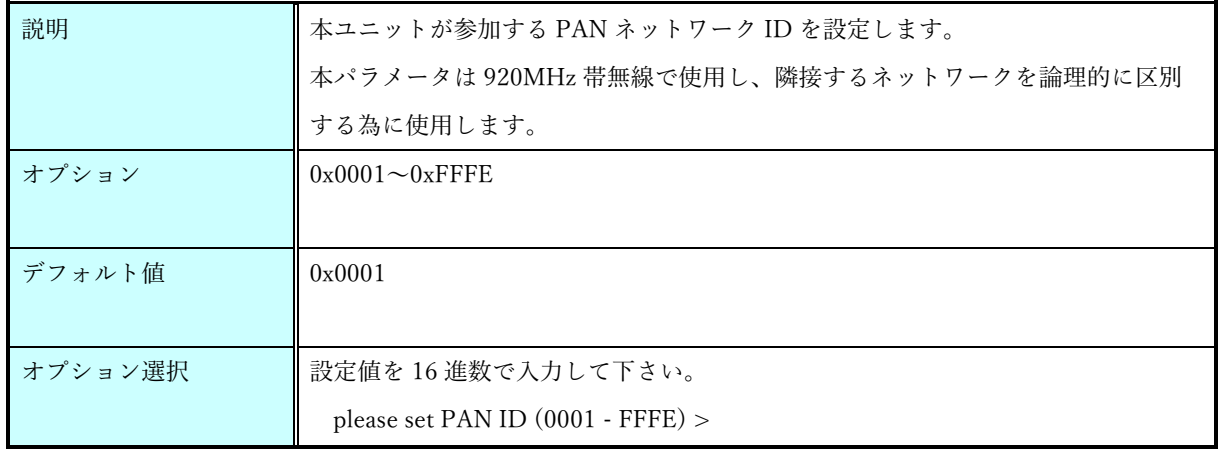

#### ownid コマンド

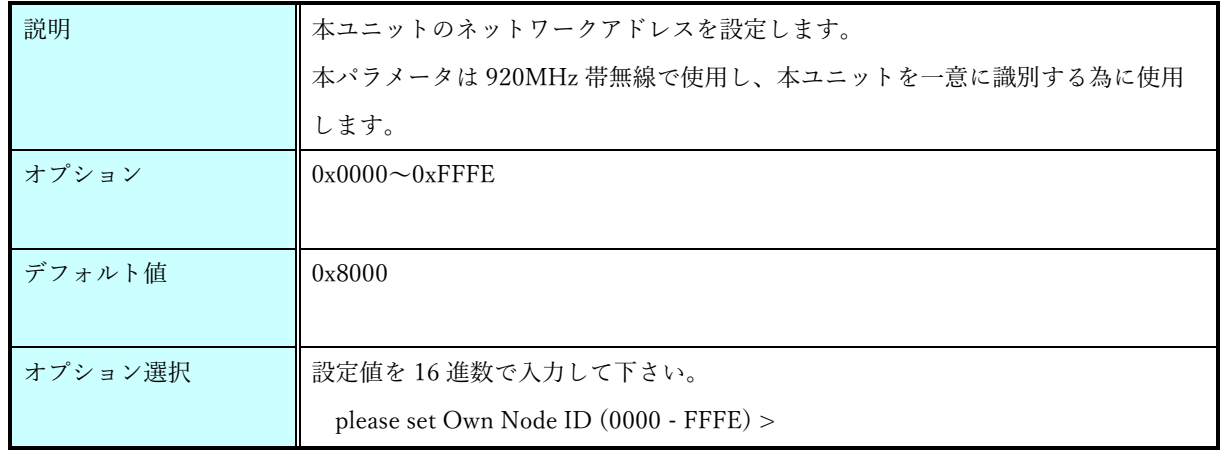

#### dstid コマンド

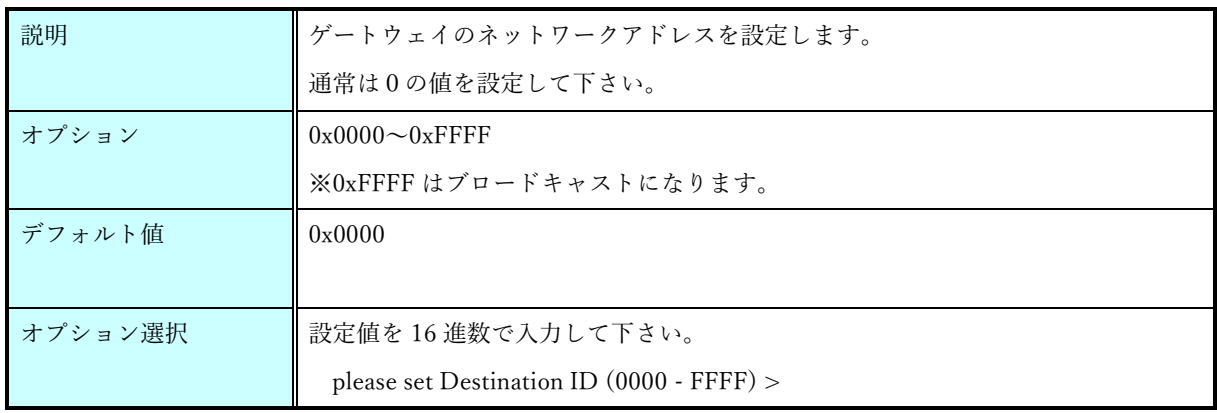

## hopcount コマンド

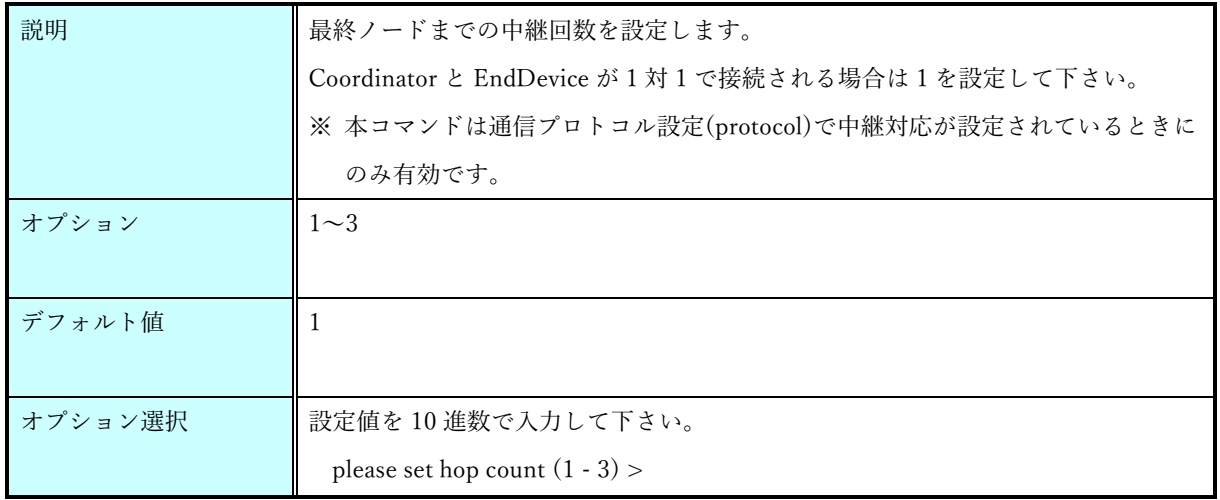

#### endid コマンド

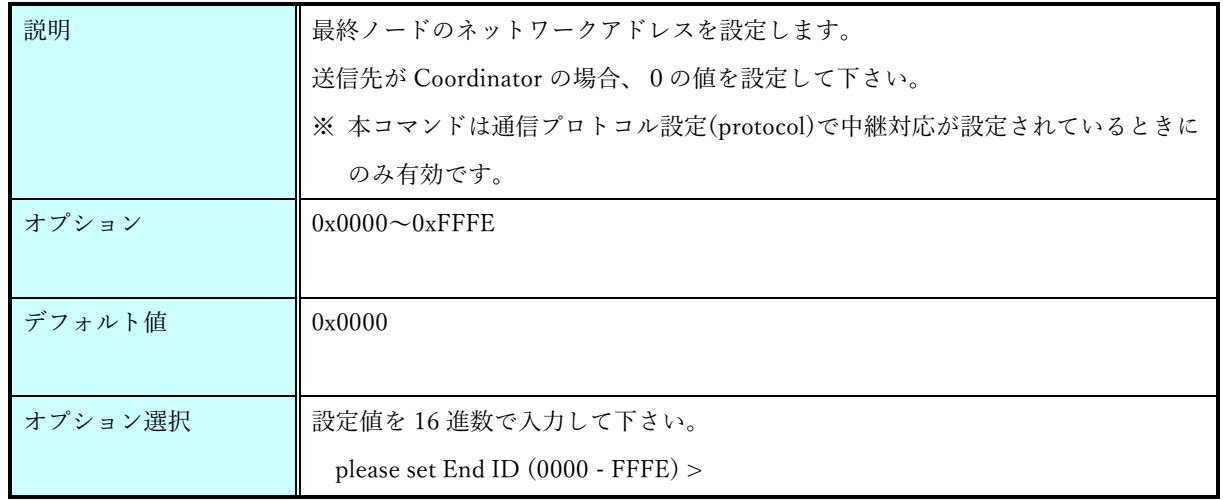

#### route1 コマンド

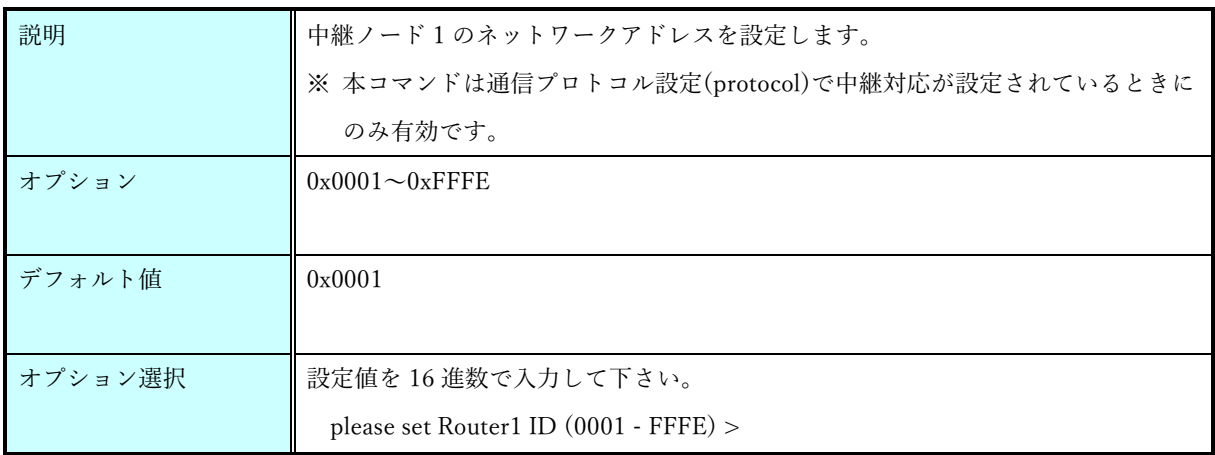

#### route2 コマンド

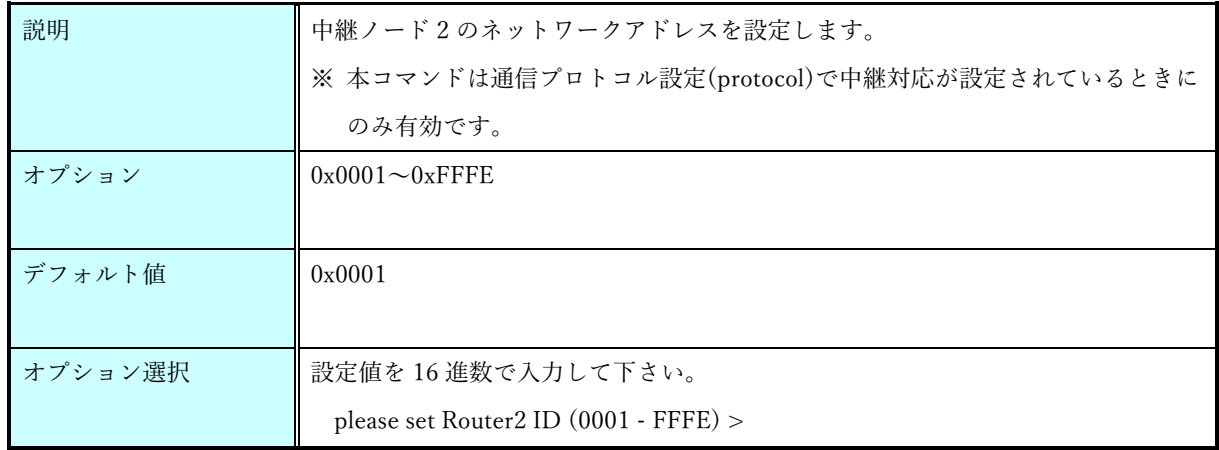

#### route3 コマンド

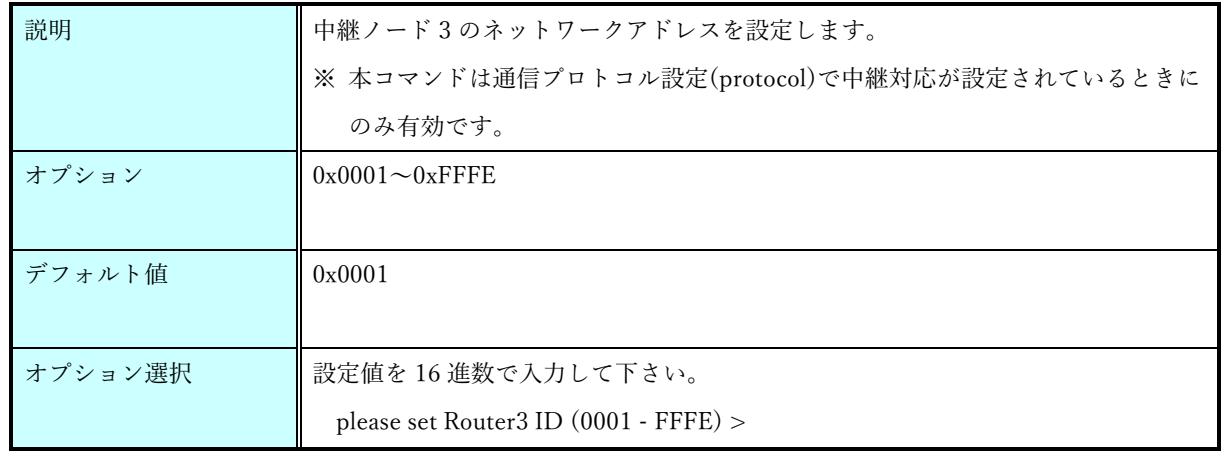

rate コマンド

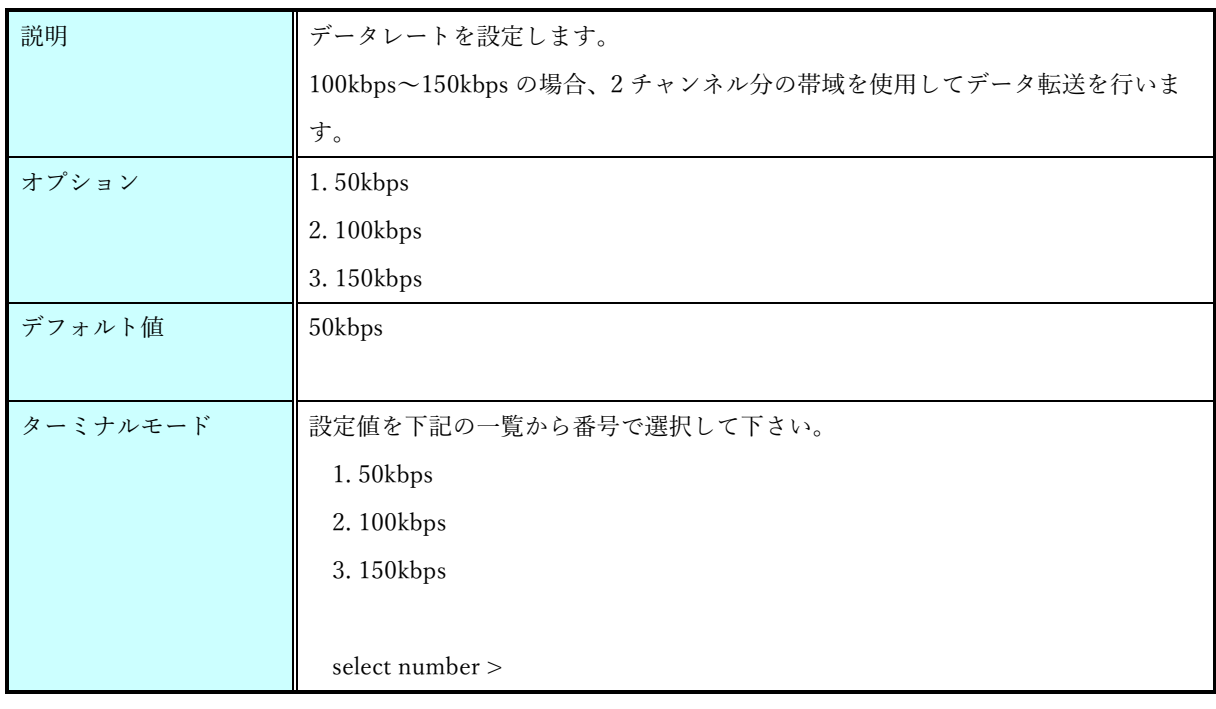

#### ack コマンド

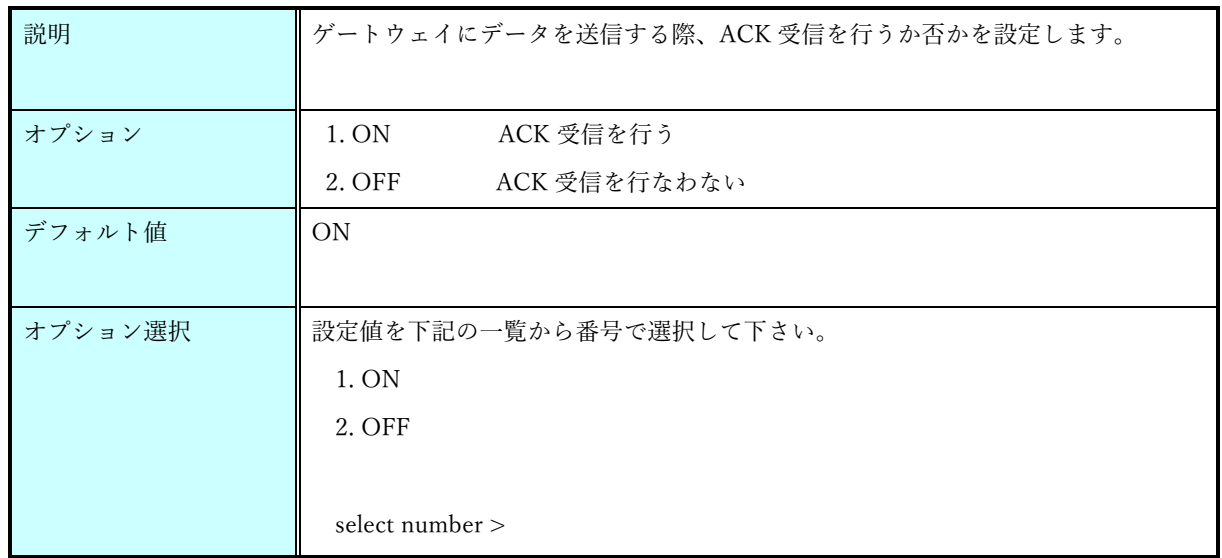

#### retry コマンド

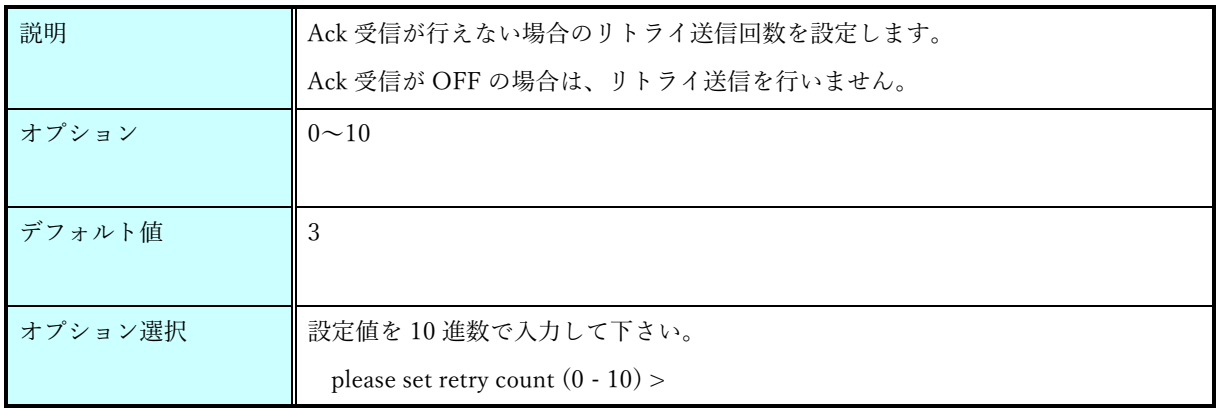

#### power コマンド

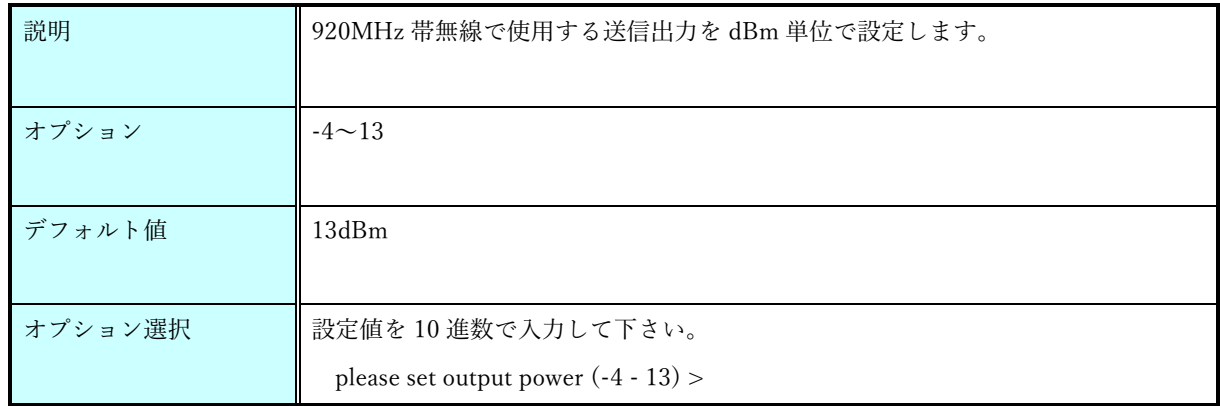

### aeskey コマンド

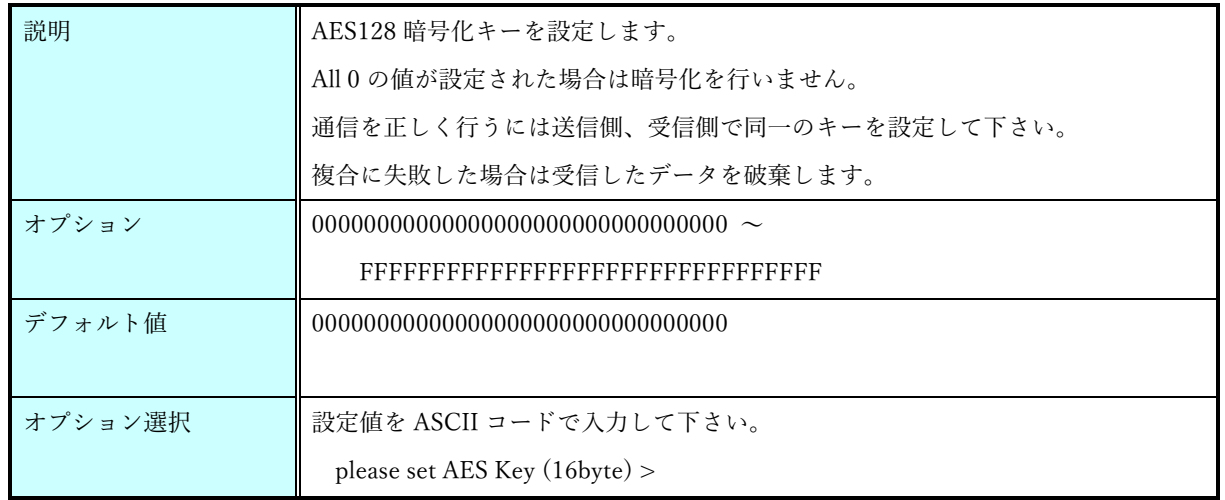

#### protocol コマンド

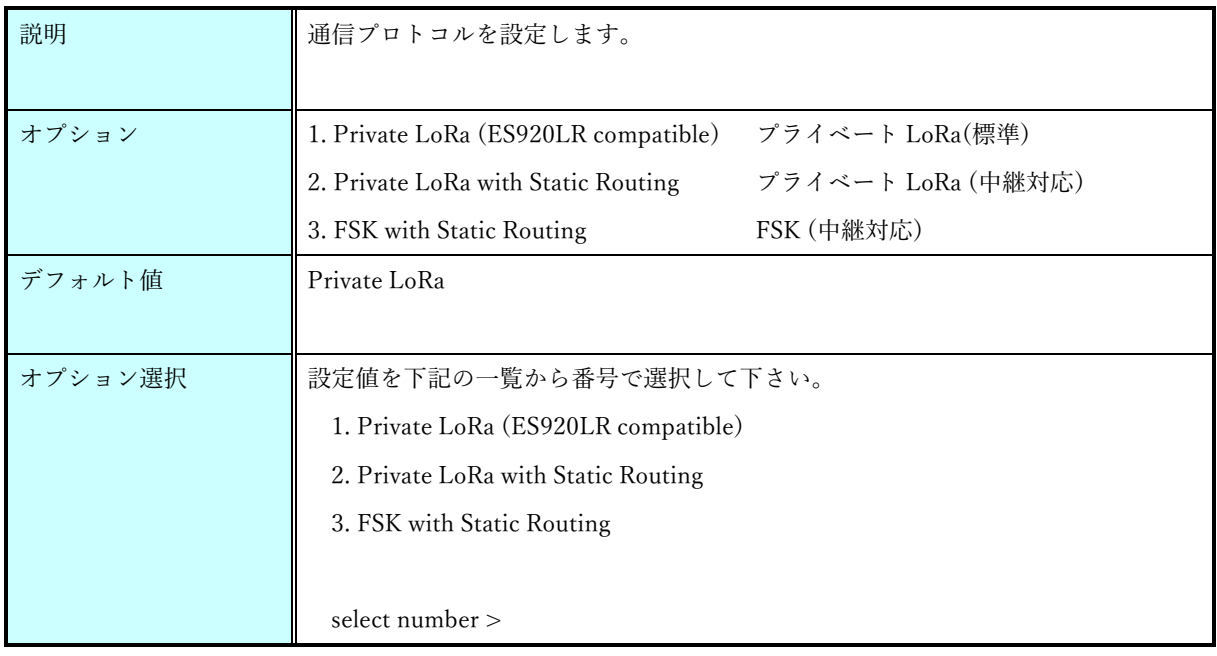

## rxboost $\ensuremath{\mathsf{d}}\xspace\neq\ensuremath{\mathsf{v}}\xspace$  <br> F

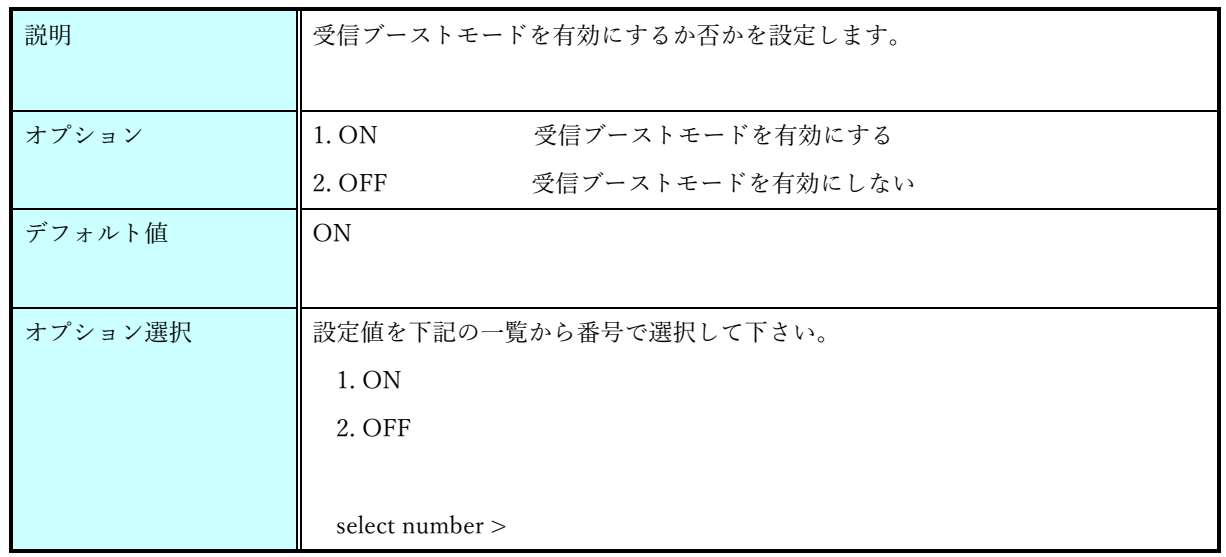

alive コマンド

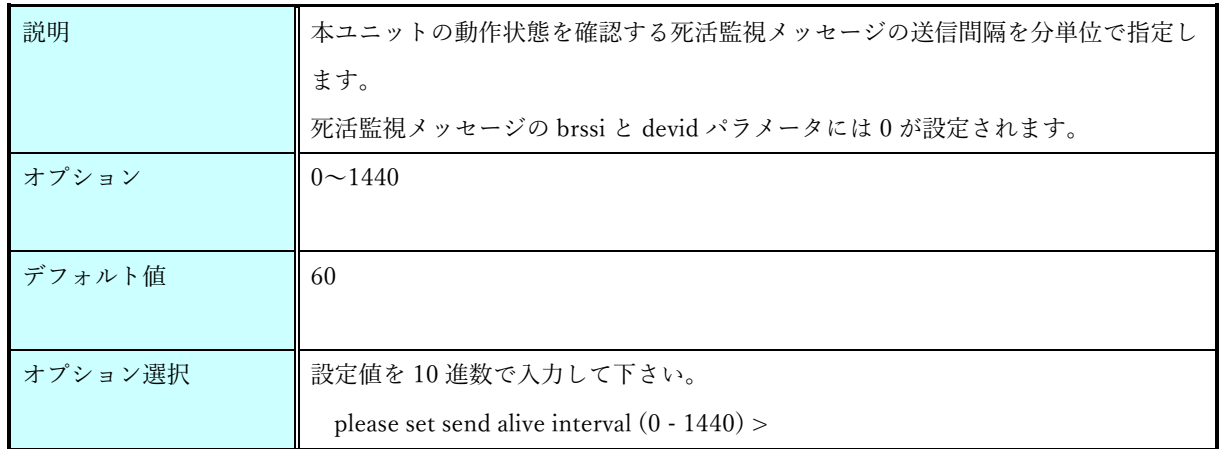

#### scantime コマンド

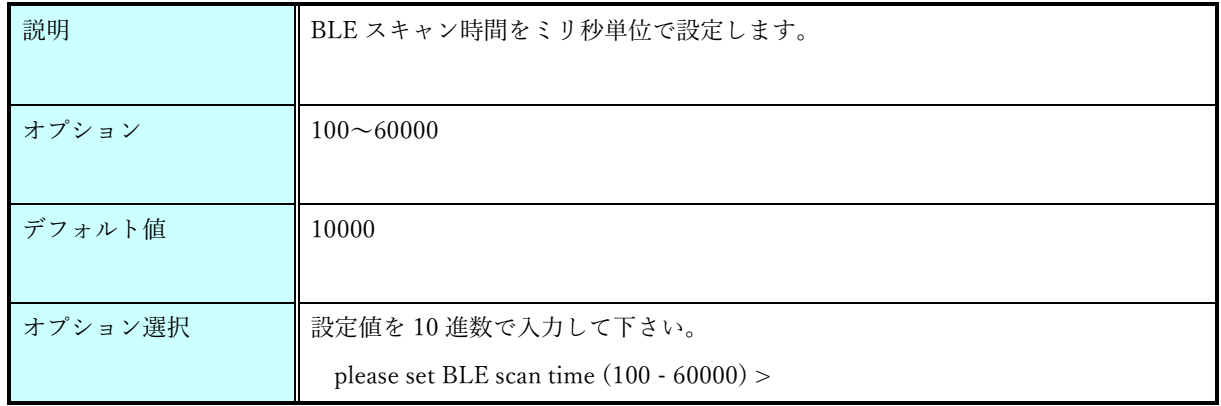

#### scanpause コマンド

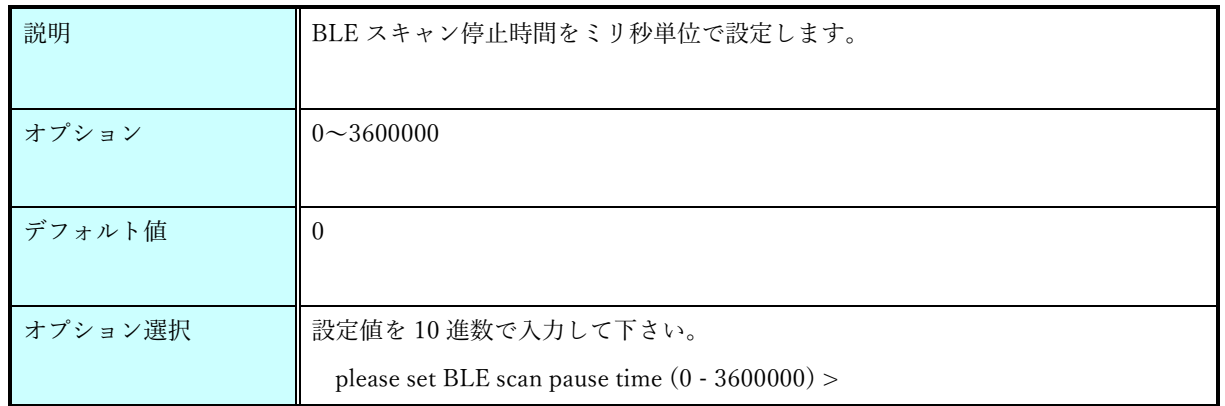

#### uuid コマンド

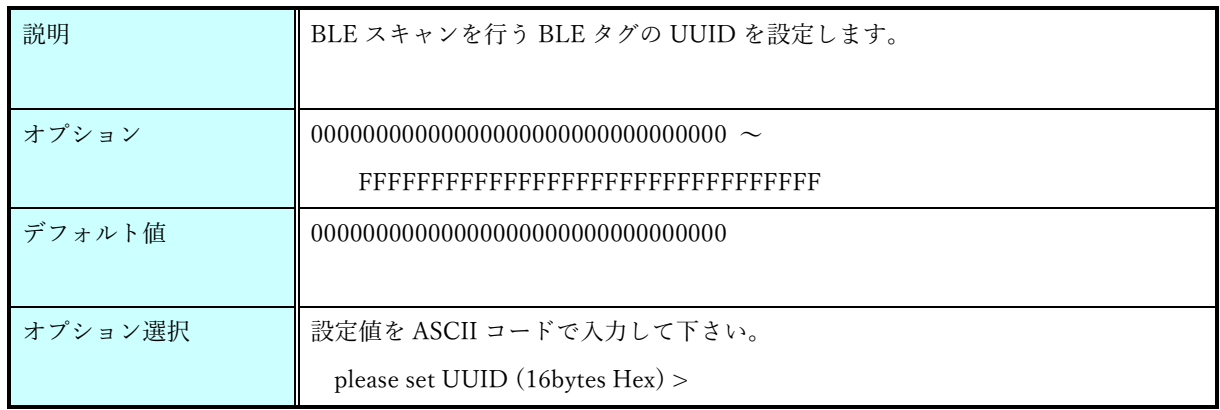

version コマンド

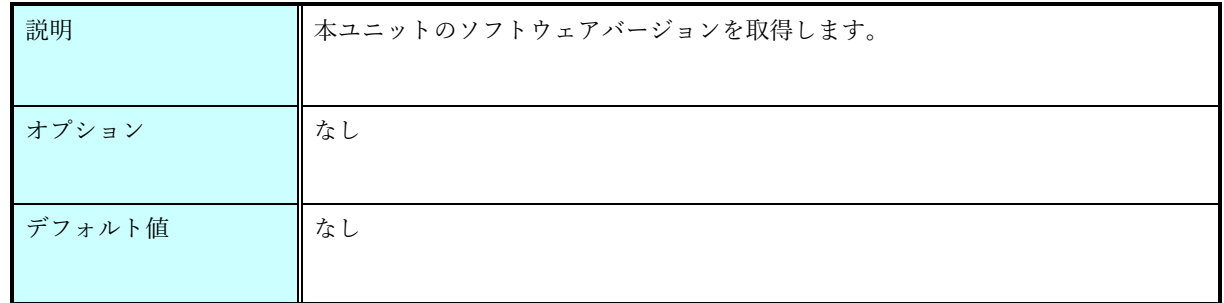

save コマンド

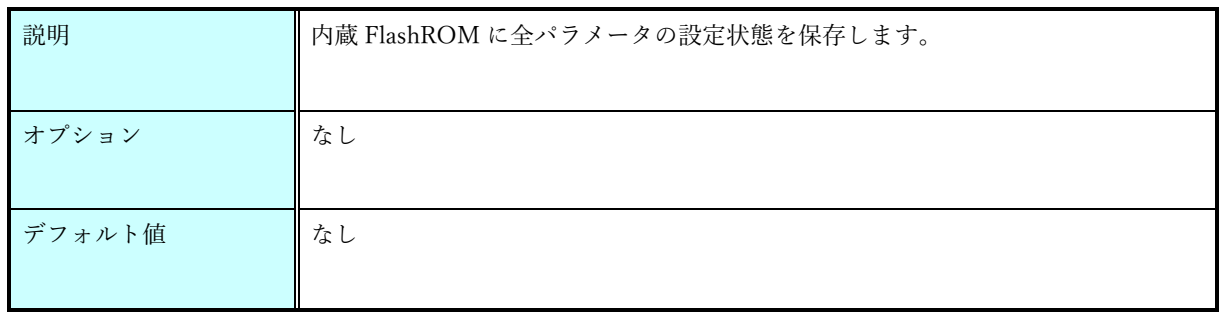

#### load コマンド

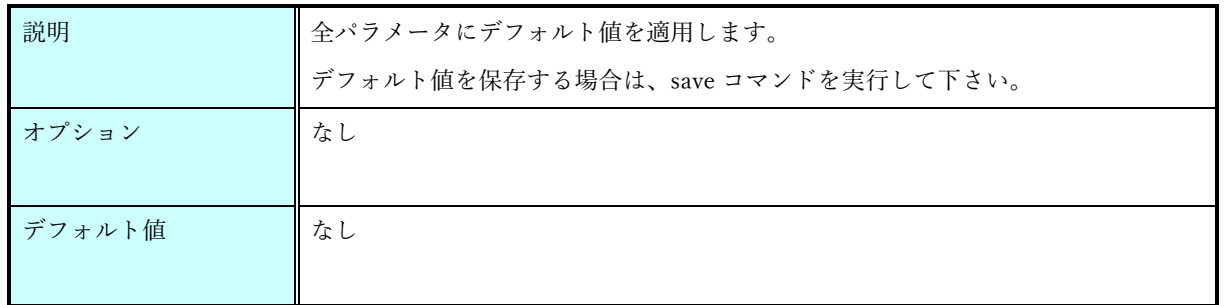

#### show コマンド

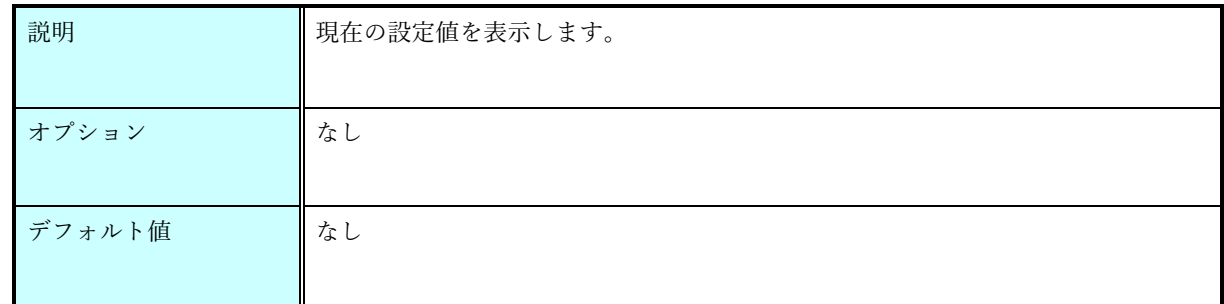

#### start コマンド

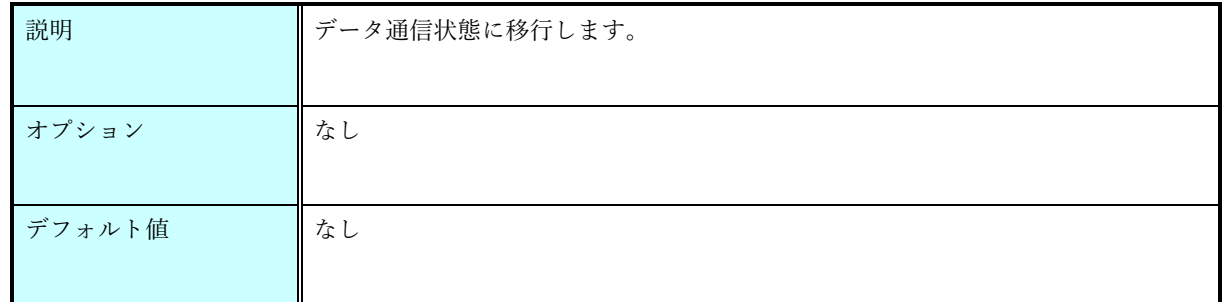

## help コマンド

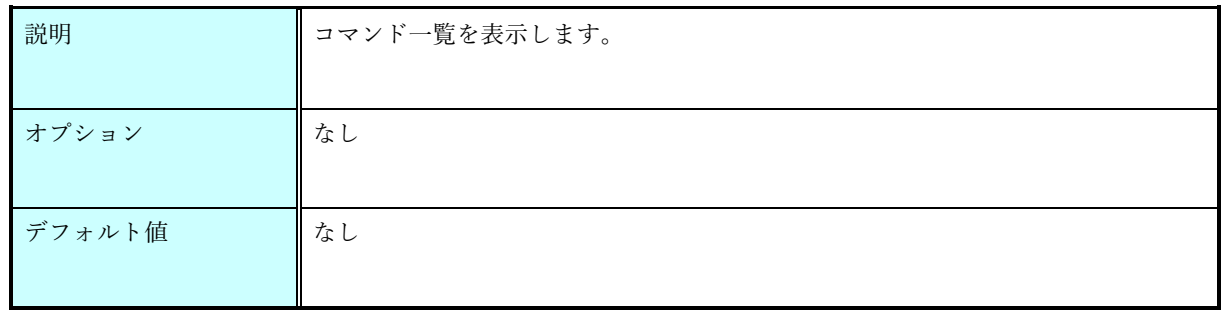

## ファームウェア更新手順

<span id="page-23-0"></span>本ユニットのファームウェア更新は以下の手順で行います。 ※ファームウェア更新はカスタムファームウェアの書き込みの際に行い、通常は行いません。

事前にお使いのパソコンに下記のツールをインストールして下さい。

LoRa 側ファームウェアの更新ツール STM32CubeProg - [STM32CubeProgrammer software for all STM32 -](https://www.st.com/en/development-tools/stm32cubeprog.html) STMicroelectronics

BLE 側ファームウェアの更新ツール [STSW-BNRGFLASHER -](https://www.st.com/ja/embedded-software/stsw-bnrgflasher.html) The RF-Flasher utility - STMicroelectronics

CP210x ピン設定ツール 製品資料 | 株式会社 [EASEL \(easel5.com\)](https://easel5.com/service/products-information/documents/)

LoRa 側ファームウェアの更新

- 1. CP210x ピン設定ツールを起動します。
- 2. 本ユニットを接続した COM ポート番号を選択します。

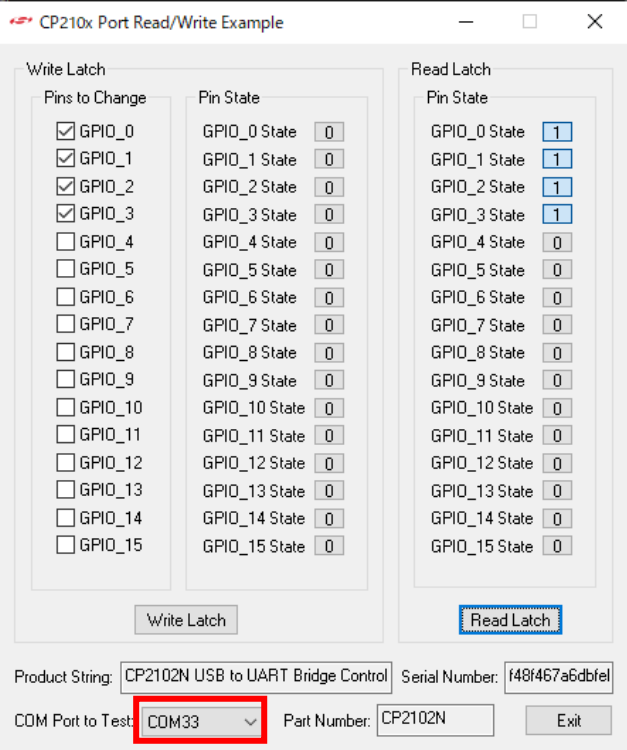

3. GPIO\_0、GPIO\_1、GPIO\_2、GPIO\_3 にチェックを入れ、GPIO\_0 State、GPIO\_2 State を 1 に変更し、Write Latch ボタンを押下して下さい。

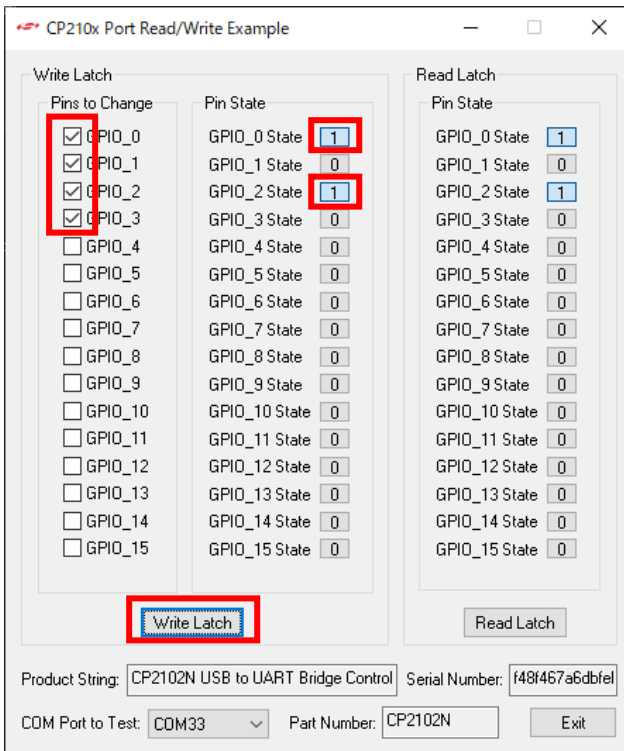

4. GPIO\_3 State を 1 に変更し、Write Latch ボタンを押下して下さい。

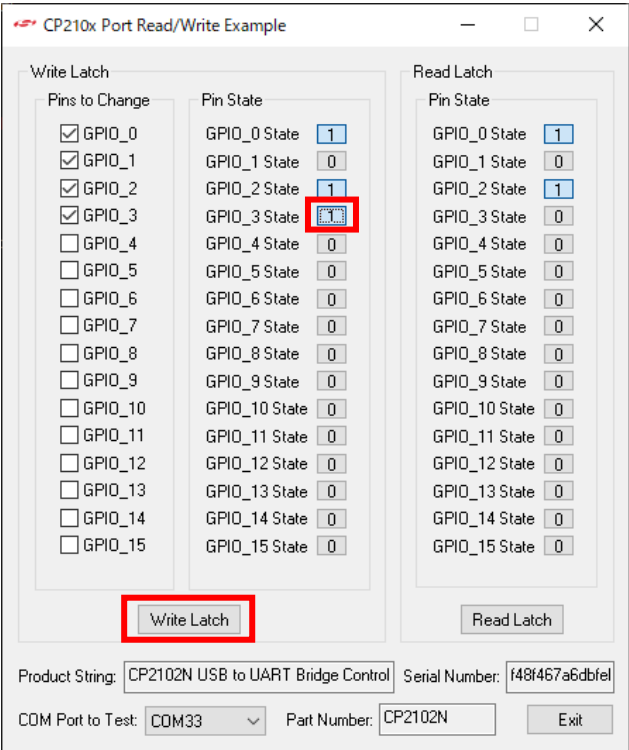

- 5. STM32CubeProgrammer を起動します。
- 6. 右上の【ST-LINK】の右の▼を押下して【UART】を選択します。 (既に【UART】が選択されている場合はそのままで構いません)

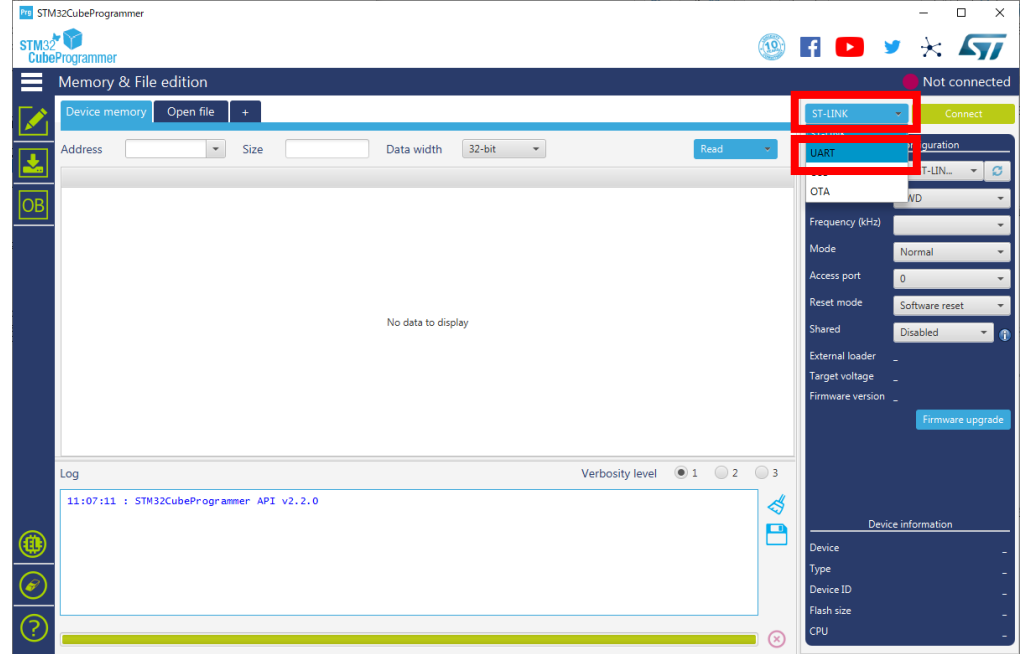

- 7. 【UART configuration】で下記に設定します。
	- ・Port:COM ポート番号を選択
	- $\cdot$  Baudrate: 115200
	- ・Parity:Even

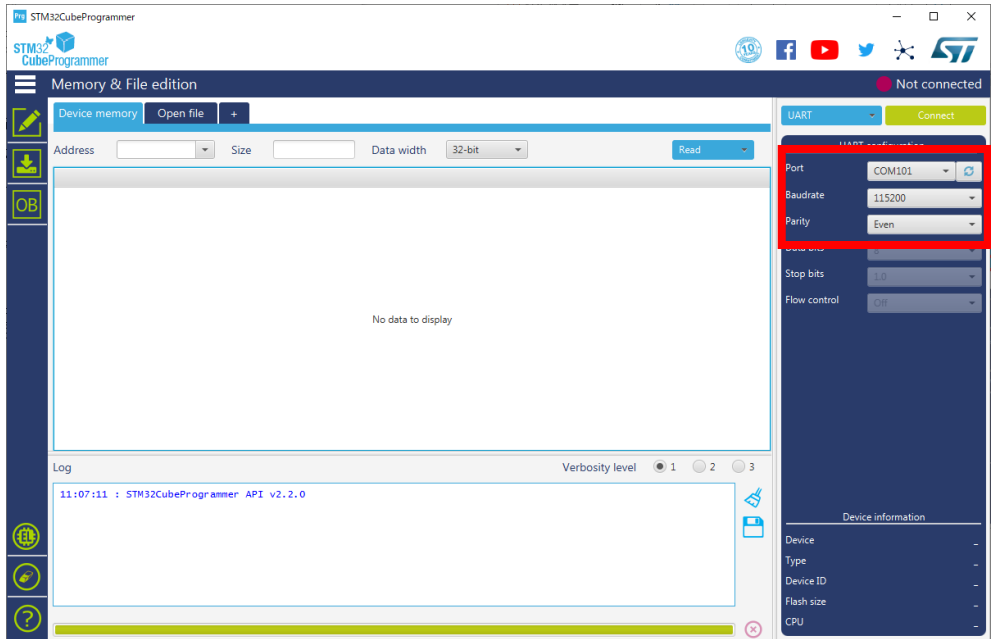

- **De STM32CubeProgrammer**  $\begin{array}{ccccccccc}\n- & & \square & & \times & & \\
\hline\n-\ & & \square & & \times & & & \\
\end{array}$ st<sub>M32</sub>  $\circledcirc$  **HO** y  $\times$  *SI*  $\equiv$  Memory & File edition Not con vice memory  $\begin{bmatrix} 0 & 0 & 0 \\ 0 & 0 & 0 \\ 0 & 0 & 0 \end{bmatrix}$ M  $\boxed{\bullet}$  Size Data width  $\begin{bmatrix} 32 \text{-bit} & - \end{bmatrix}$ Read  $\overline{\mathbf{E}}$ 115200  $\overline{or}$ ,<br>arib .<br>Stop bits No data to display Verbosity level  $\bigcirc$  0 1  $\bigcirc$  2  $\bigcirc$  3 Log  $11:07:11$  : STM32CubeProgrammer API v2.2.0  $\mathbf{\mathcal{L}}$ B û ☞ Device ID  $\circledcirc$
- 8. 右上の【Connect】を押下してターゲットと接続します。

9. 画面左上のメニューボタン(〓)を押下して、【Erasing&programming】を選択します。

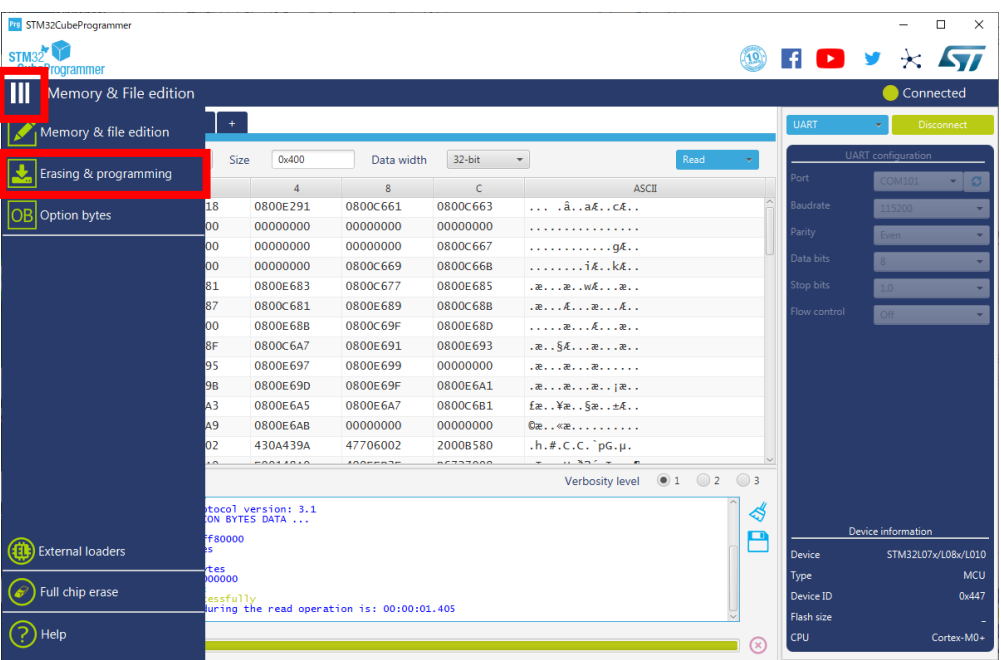

10. File path の Browse を押下して、FlashROM に書込む実行ファイル(.hex)を選択します。 【Verify programming】にチェックを入れ、【Start Programming】を押下します。

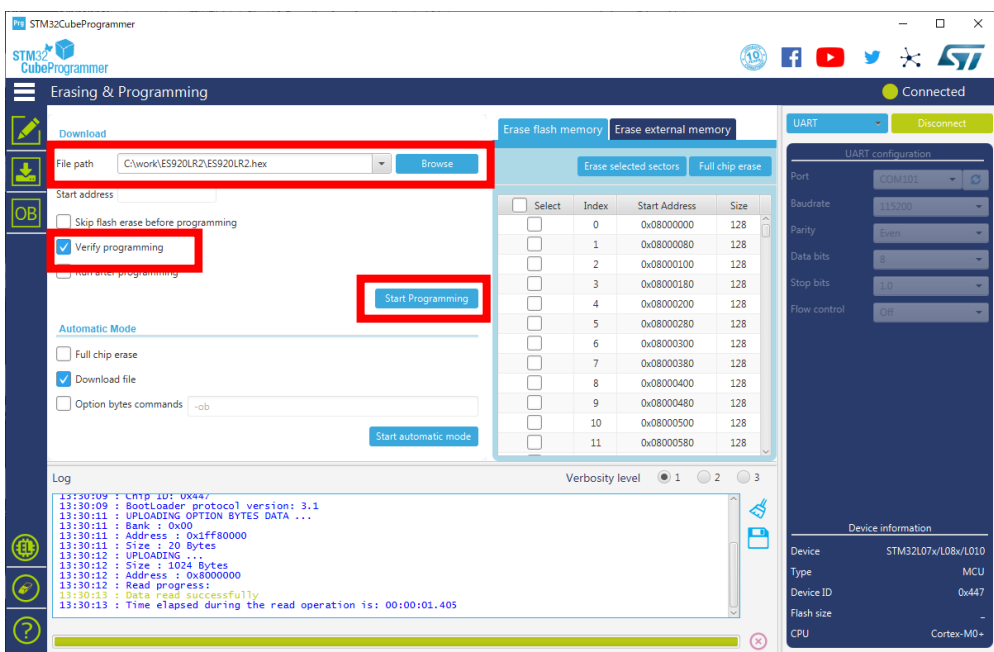

【File download complete】が表示されたら OK ボタンを押下します。

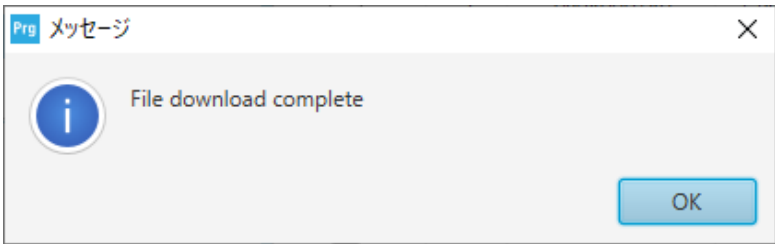

【Download verified successfully】が表示されたら OK ボタンを押下します。

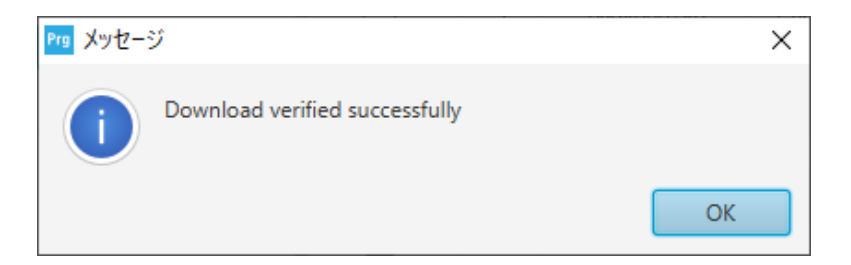

| <b>Bre</b> STM32CubeProgrammer                                                                                     |        |                 |                                          |                 |                     |                                            | $\Box$<br>$\times$ |
|----------------------------------------------------------------------------------------------------|--------|-----------------|------------------------------------------|-----------------|---------------------|--------------------------------------------|--------------------|
| STM32                                                                                                    |        |                 |                                          |                 | <b>FD</b>           |                                            |                    |
| <b>CubeProgrammer</b>                                                                                              |        |                 |                                          |                 |                     |                                            |                    |
| Erasing & Programming                                                                                              |        |                 |                                          |                 |                     | Connected                                  |                    |
| <b>Download</b>                                                                                                    |        |                 | Erase flash memory Erase external memory |                 | <b>UART</b>         |                                            | Disconnect         |
| C:\work\ES920LR2\ES920LR2.hex<br>$\check{}$<br>File path<br>Browse                                                 |        |                 | Erase selected sectors                   | Full chip erase | Port                | <b>UART</b> configuration<br><b>COM101</b> |                    |
| <b>Start address</b>                                                                                               | Select | Index           | <b>Start Address</b>                     | Size            | Baudrate            | 115200                                     |                    |
| Skip flash erase before programming                                                                                |        | $\mathbf 0$     | 0x08000000                               | 128             | Parity              |                                            |                    |
| Verify programming                                                                                                 |        | $\mathbf{1}$    | 0x08000080                               | 128             |                     | Even                                       |                    |
|                                                                                                    |        | $\overline{2}$  | 0x08000100                               | 128             | Data bits           |                                            |                    |
| Run after programming                                                                                              |        | 3               | 0x08000180                               | 128             | Stop bits           | 1.0 <sup>1</sup>                           |                    |
| <b>Start Programming</b>                                                                                           |        | 4               | 0x08000200                               | 128             | Flow control        | Off                                        |                    |
| <b>Automatic Mode</b>                                                                                              |        | 5               | 0x08000280                               | 128             |                     |                                            |                    |
|                                                                                                    |        | 6               | 0x08000300                               | 128             |                     |                                            |                    |
| Full chip erase                                                                                                    |        | $\overline{7}$  | 0x08000380                               | 128             |                     |                                            |                    |
| Download file                                                                                                    |        | 8               | 0x08000400                               | 128             |                     |                                            |                    |
| Option bytes commands sab                                                                                          |        | 9               | 0x08000480                               | 128             |                     |                                            |                    |
|                                                                                                    |        | 10              | 0x08000500                               | 128             |                     |                                            |                    |
| Start automatic mode                                                                                               |        | 11              | 0x08000580                               | 128             |                     |                                            |                    |
| Log                                                                                                    |        | Verbosity level | $\bigcirc$ 2<br>$\circ$ 1                | $\bigcirc$ 3    |                     |                                            |                    |
| 13:30:09 : Chip ID: 0X44/<br>13:30:09 : BootLoader protocol version: 3.1<br>13:30:11 : UPLOADING OPTION BYTES DATA |        |                 |                                          | ⋞               |                     |                                            |                    |
| 13:30:11 : Bank : 0x00<br>13:30:11 : Address : 0x1ff80000                                                          | Р      |                 |                                          |                 | Device information  |                                            |                    |
| 13:30:11 : Size : 20 Bytes<br>13:30:12 : UPLOADING                                                                 |        |                 |                                          | Device          | STM32L07x/L08x/L010 |                                            |                    |
| 13:30:12 : Size : 1024 Bytes<br>13:30:12 : Address : 0x8000000                                                     |        |                 |                                          |                 | Type                |                                            | MCU                |
| 13:30:12 : Read progress:<br>13:30:13 : Data read successfully                                                     |        |                 |                                          |                 | Device ID           |                                            | 0x447              |
| 13:30:13 : Time elapsed during the read operation is: 00:00:01.405                                                 |        |                 |                                          |                 | <b>Flash size</b>   |                                            |                    |
| 3                                                                                                    |        |                 |                                          |                 |                     |                                            |                    |

11. 右上の【Disconnect】を押下してターゲットと切断します。

#### BLE 側ファームウェアの更新

- 1. CP210x ピン設定ツールを起動します。
- 2. 本ユニットを接続した COM ポート番号を選択します。

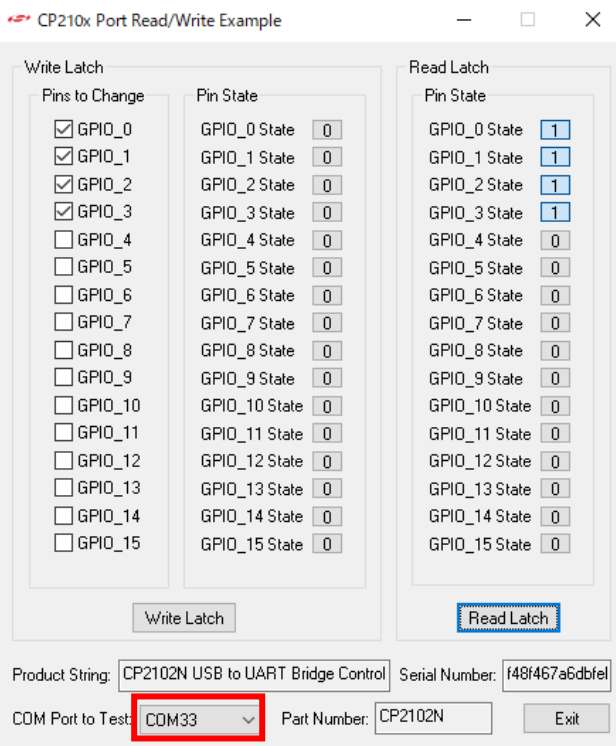

3. GPIO\_0、GPIO\_1、GPIO\_2、GPIO\_3 にチェックを入れ、GPIO\_1 State を 1 に変更し、Write Latch ボタンを押下して下さい。

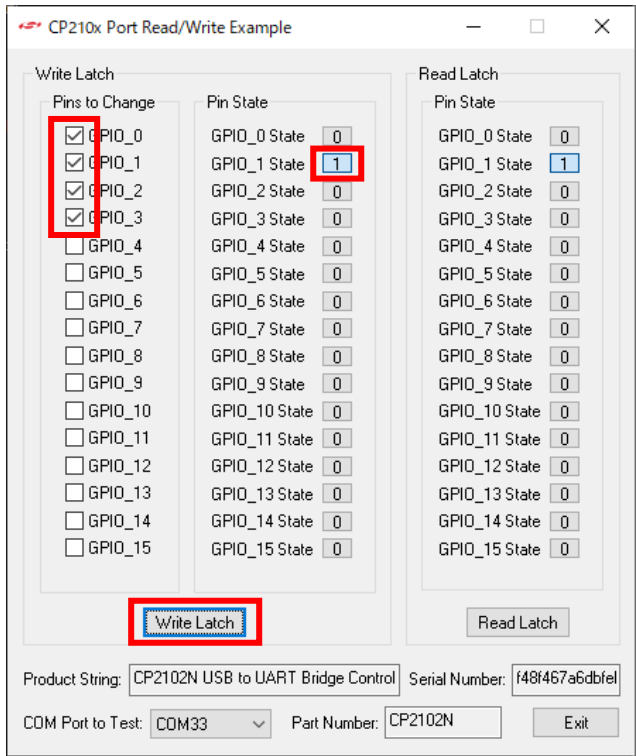

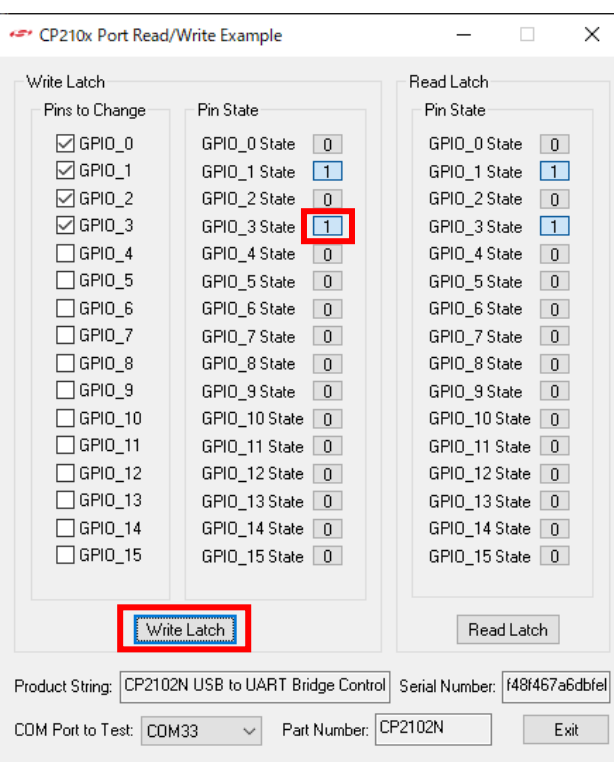

4. GPIO\_3 State を 1 に変更し、Write Latch ボタンを押下して下さい。

- 5. RF-Flasher Utility を起動します。
- 6. 本ユニットを接続した COM ポートを選択します。

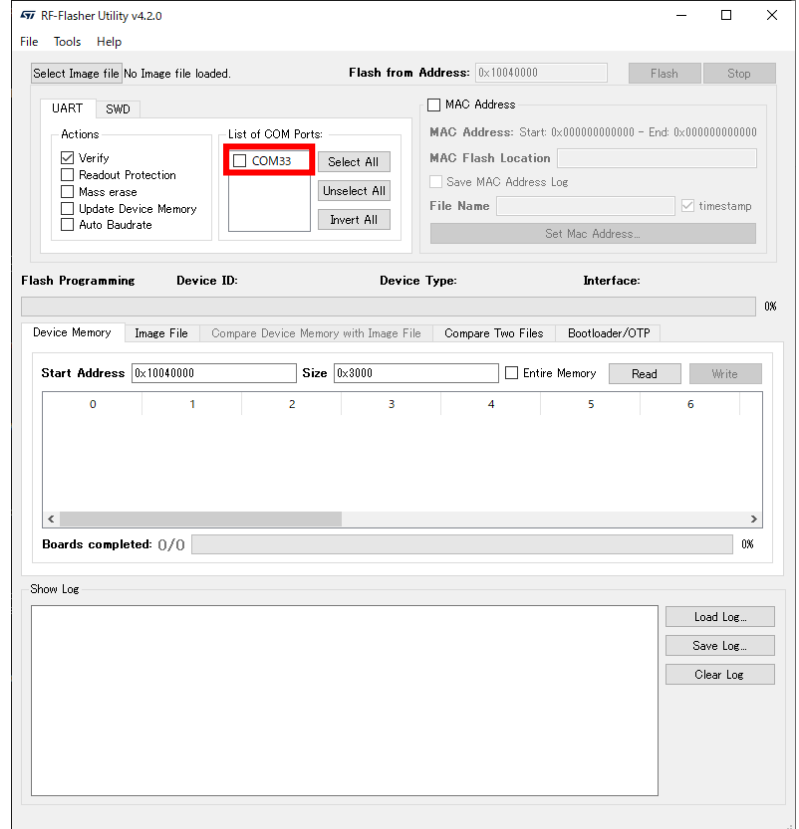

7. OK ボタンを押下します。

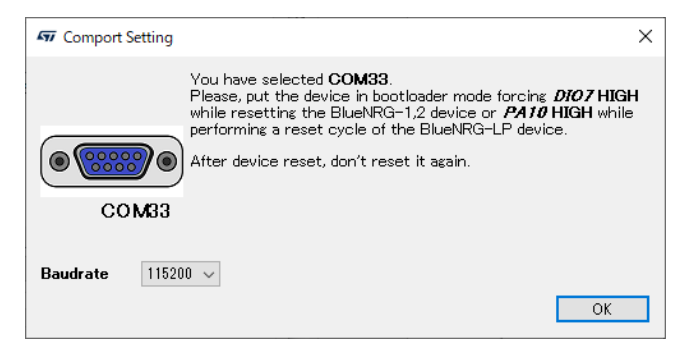

8. 【Select Image file】を押下して、FlashROM に書込む実行ファイル(.hex)を選択します。

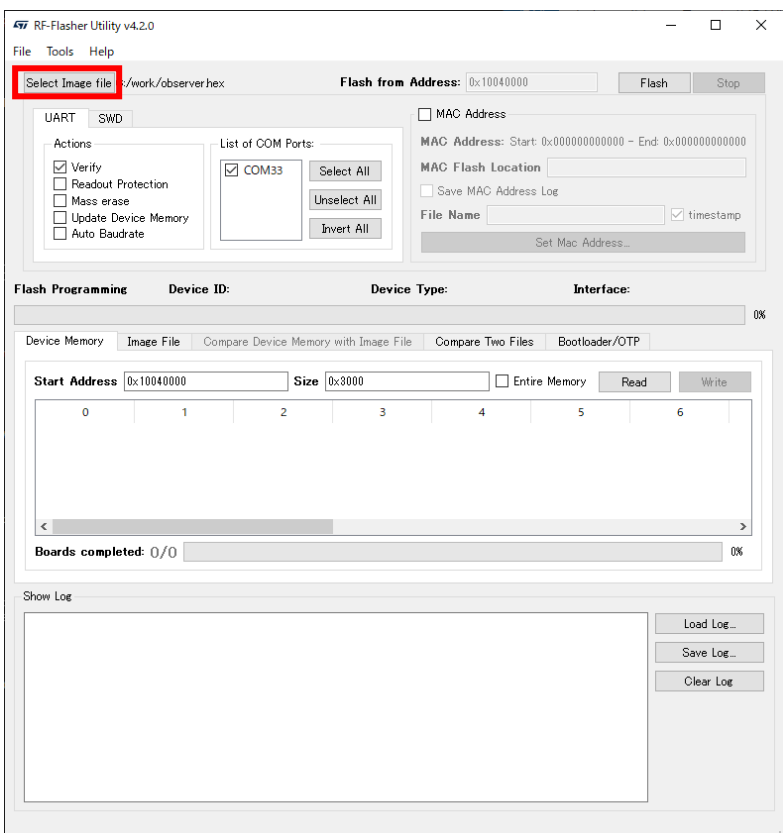

9. 【Verify】【Mass erase】【Update Device Memory】にチェックを入れ、【Flash】ボタンを押下し ます。

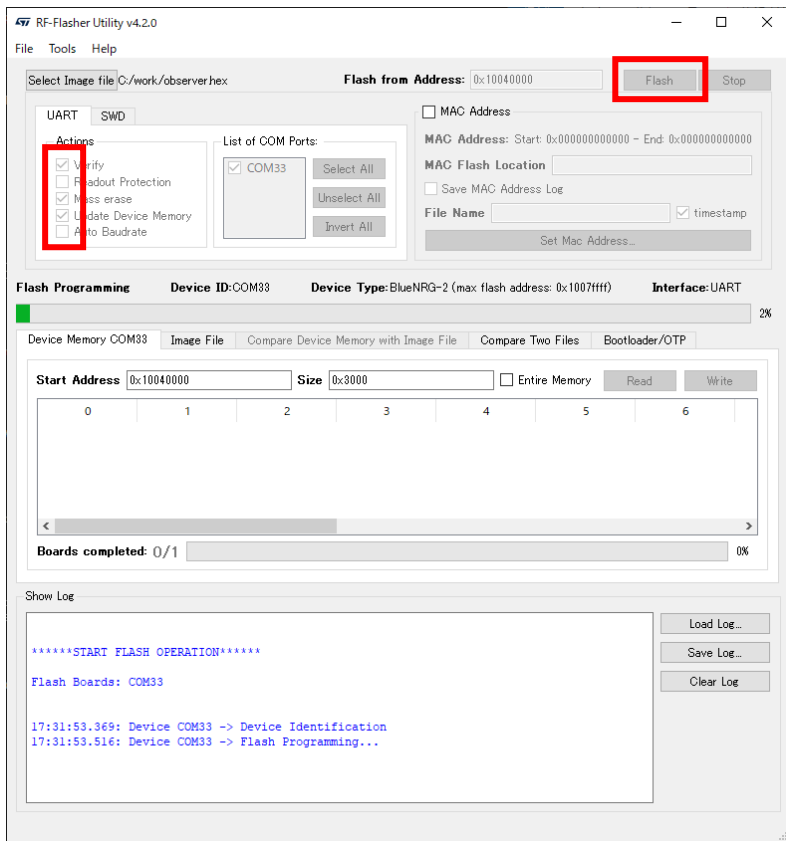

【SUCCESS】が表示されたら OK ボタンを押下します。

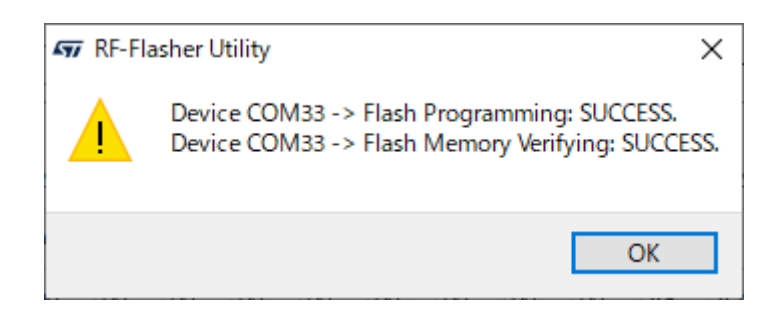

#### 様式 ver.1.01 ES920BLE-S3 取扱説明書

<span id="page-33-0"></span>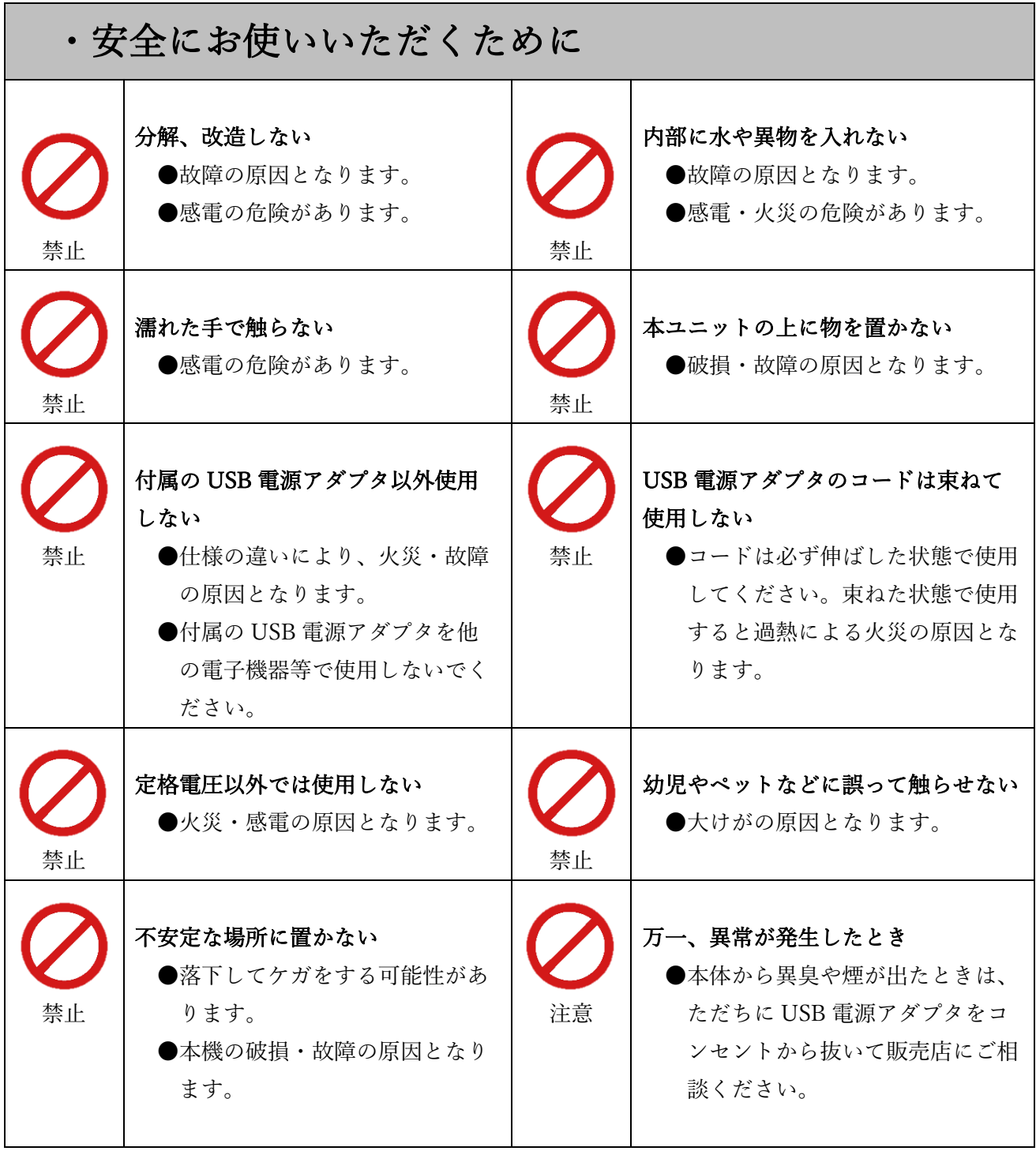

 本製品は、人命にかかわる設備や機器、および高い信頼性や安全性を必要とする 設備や機器(医療関係、航空宇宙関係、輸送関係、原子力関係)への組み込みは 考慮されていません。 これらの機器での使用により人身事故や財産損害が発生しても、弊社ではいかなる責任 も負いかねます。